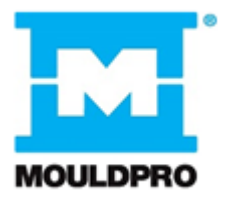

# **Benutzerhandbuch**

**\_\_\_\_\_\_\_\_\_\_\_\_\_\_\_\_\_\_\_\_\_\_\_\_\_\_\_\_\_\_\_\_\_\_\_\_\_\_\_\_\_\_\_\_\_\_\_\_\_\_\_\_\_\_\_\_\_\_\_\_\_**

*Flosense Software*

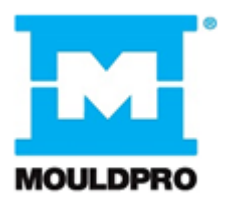

# **Inhaltsverzeichnis**

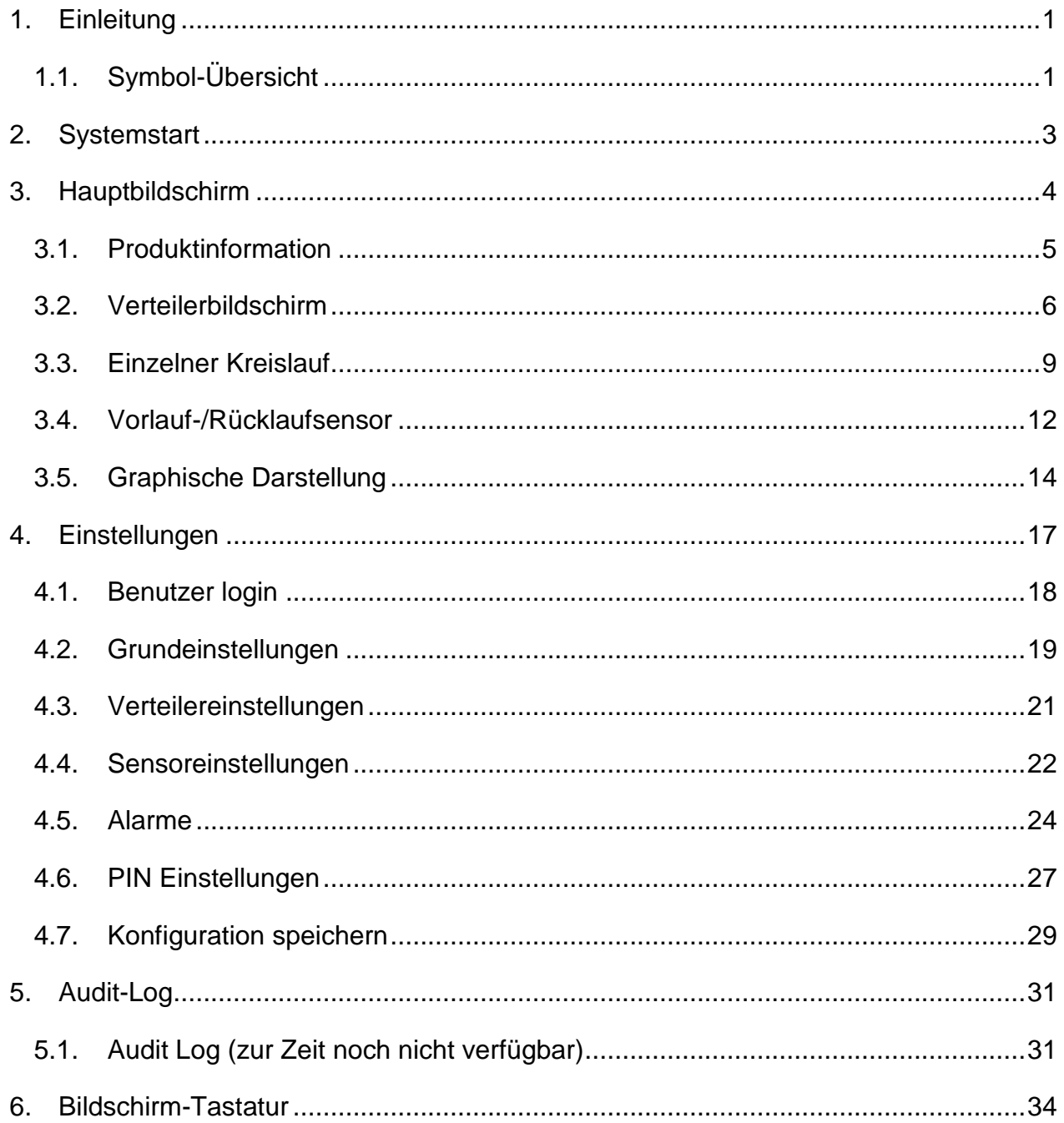

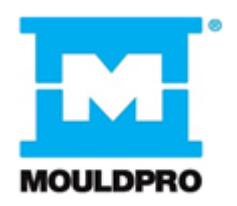

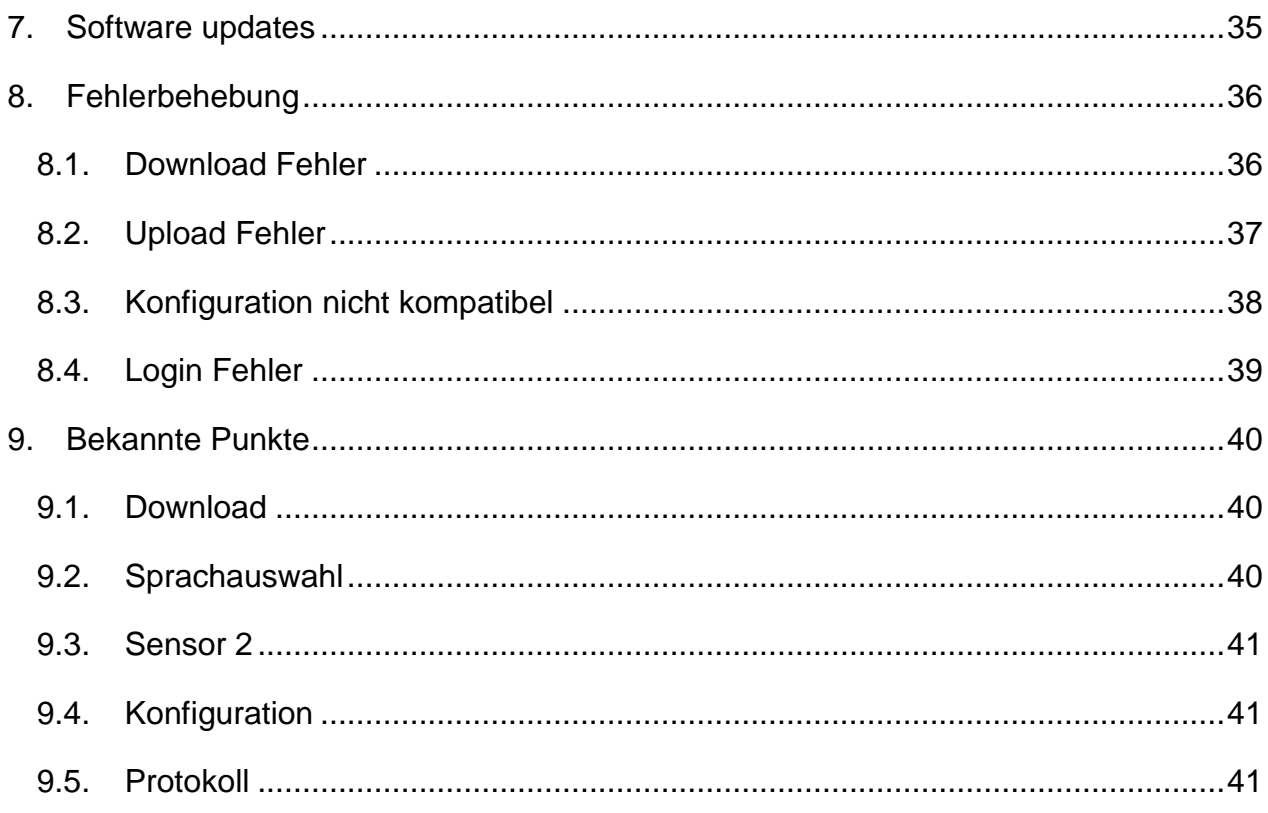

# <span id="page-3-0"></span>**1. Einleitung**

Dieses Benutzerhandbuch dient als Referenz für den Anwender des Flosense Systems.

Es beschreibt die Konfiguration und Anwendung der Flosense Software.

### <span id="page-3-1"></span>**1.1. Symbol-Übersicht**

Die nachfolgenden Symbole können in der Flosense Software auftauchen; ihre Bedeutung wird hier beschrieben.

Die Flosense Software arbeitet mit einem Touch-Screen. Die meisten Symbole dienen dadurch auch als Funktionstaste bei entsprechendem Drücken.

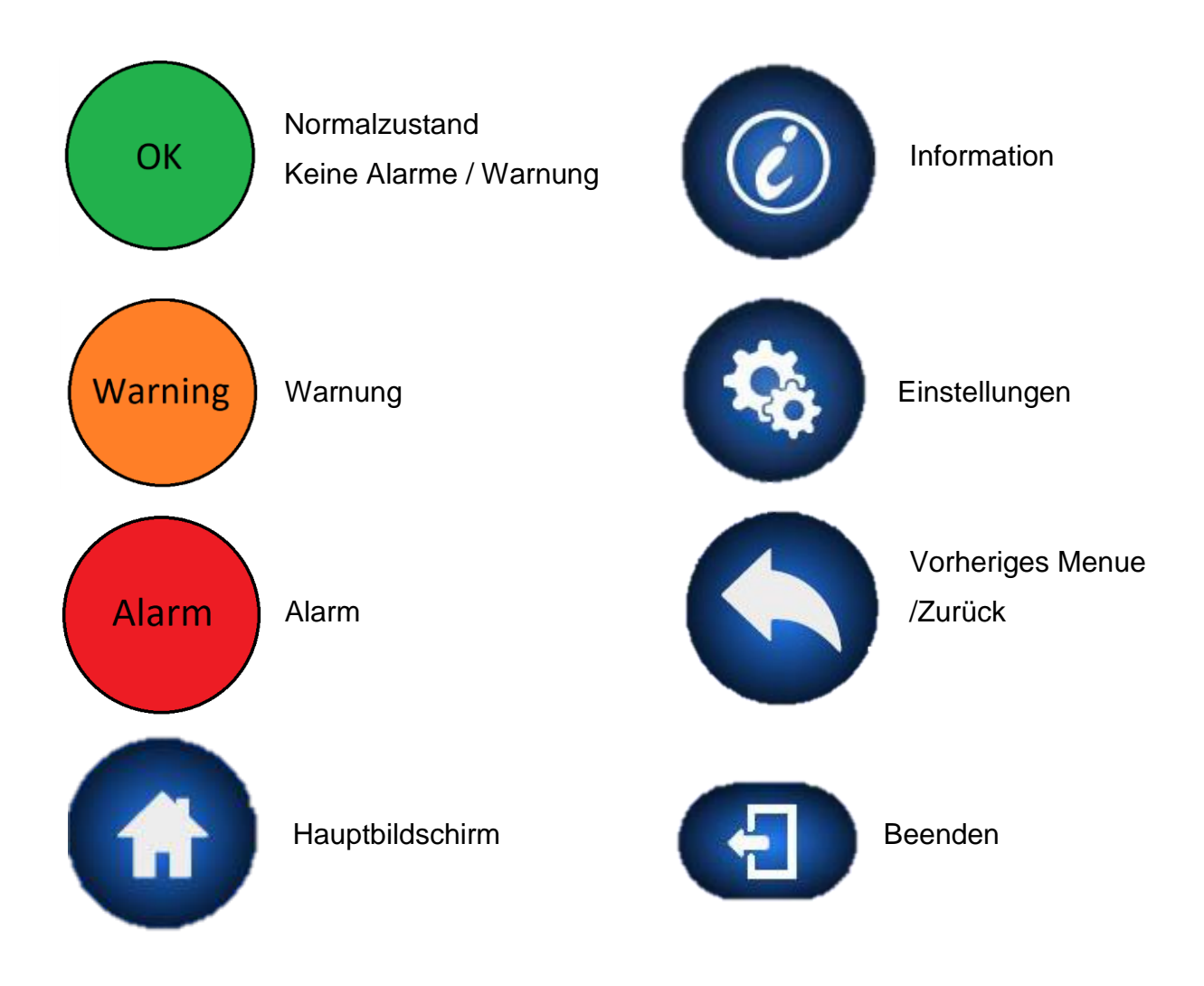

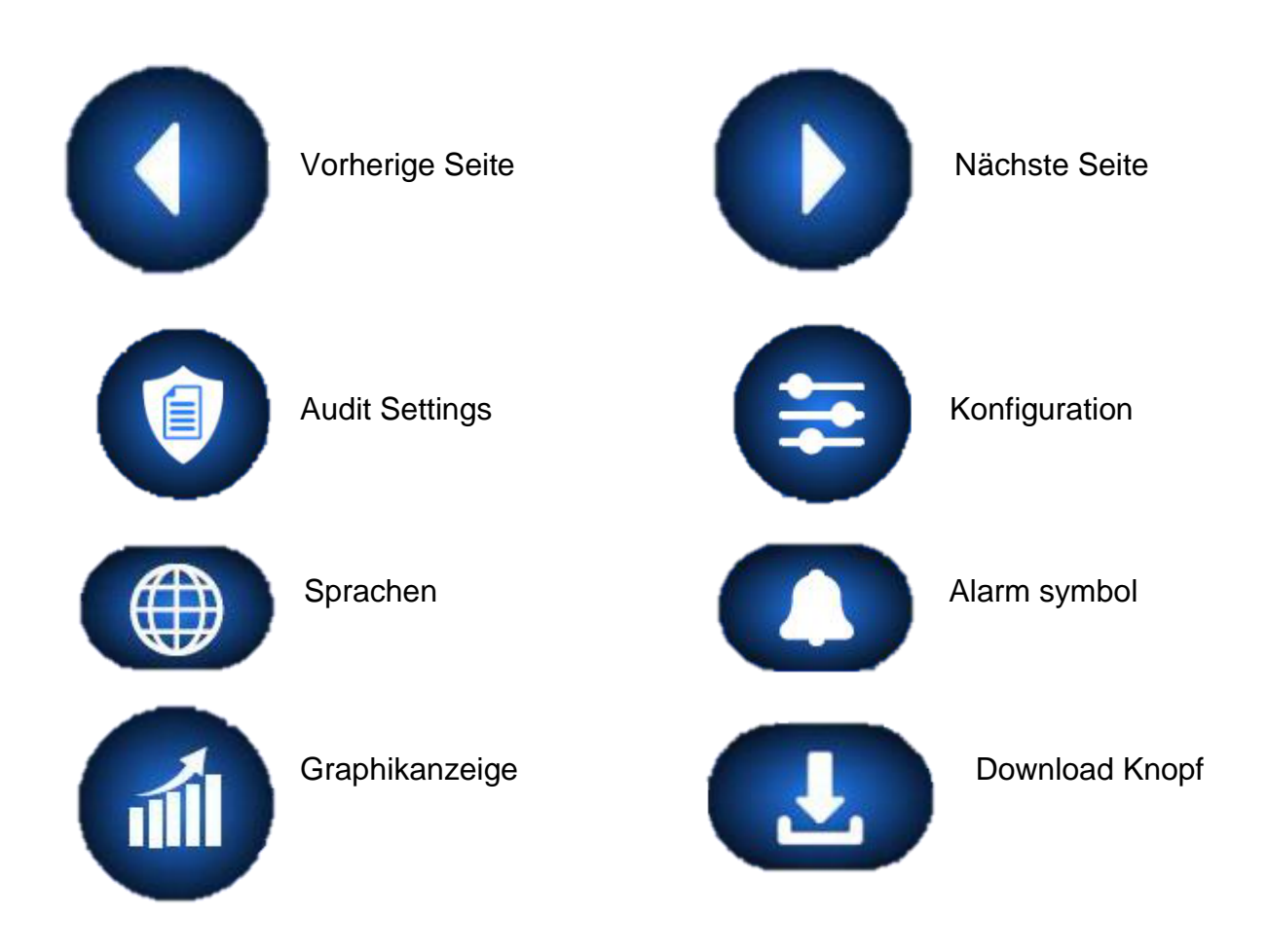

# <span id="page-5-0"></span>**2. Systemstart**

Die Flosense software startet den Startbildschirm, wie er unten angezeigt ist. Druch Drücken des Bildschirms oder dem Warten von 5 Sekunden leitet das System Sie zum Hauptbildschrim..

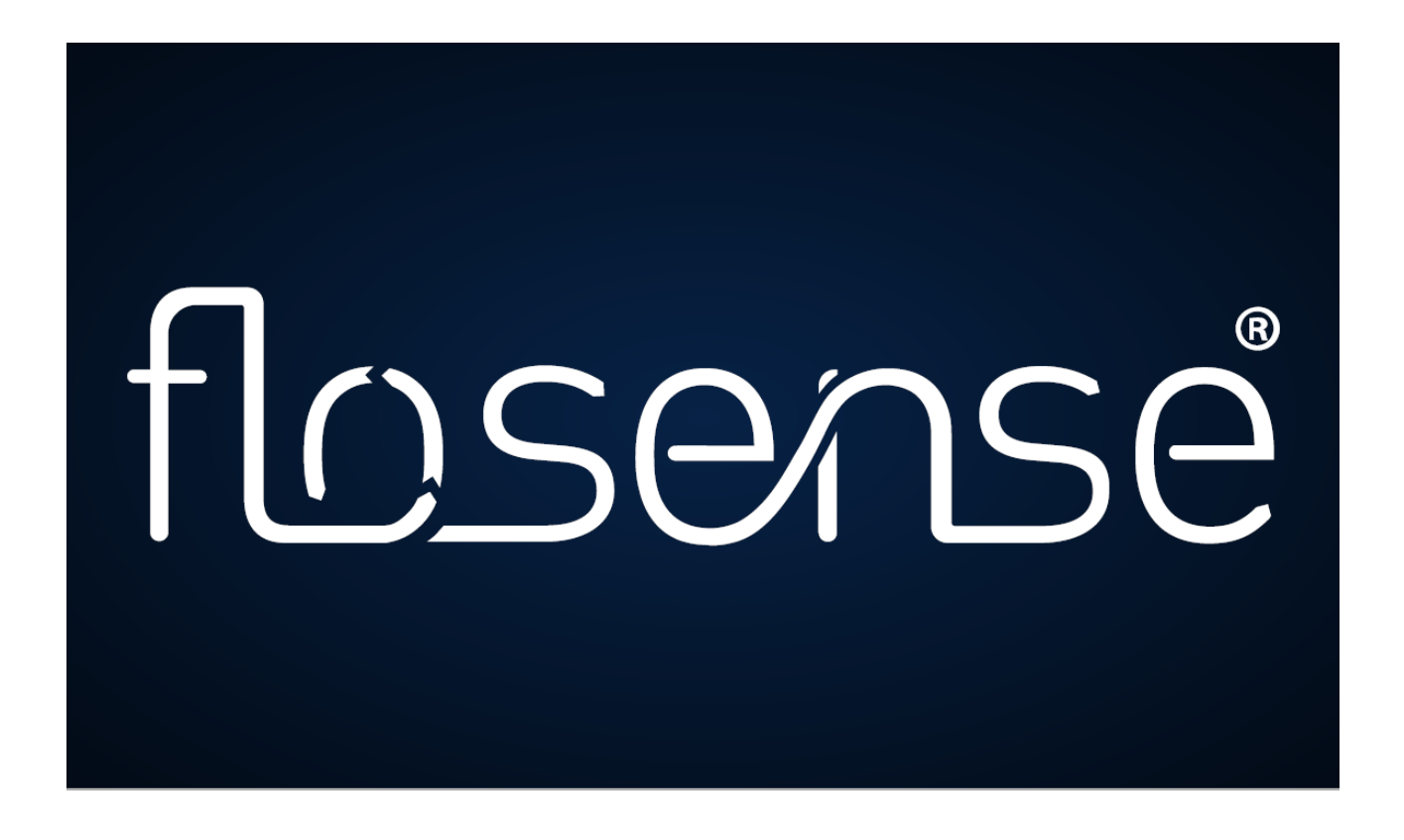

Wenn Sie die Software zum ersten Mal starten, führt das System Sie zur automatisch zur Sprachauswahl. Haben Sie diese ausgewählt, füht das System Sie zum Hauptbildschrim.

# <span id="page-6-0"></span>**3. Hauptbildschirm**

Nach erfolgreichem Start führt Sie das System automatisch zum Hauptbildschrim.

Im Display werden alle angeschlossenen Verteiler angezeigt.

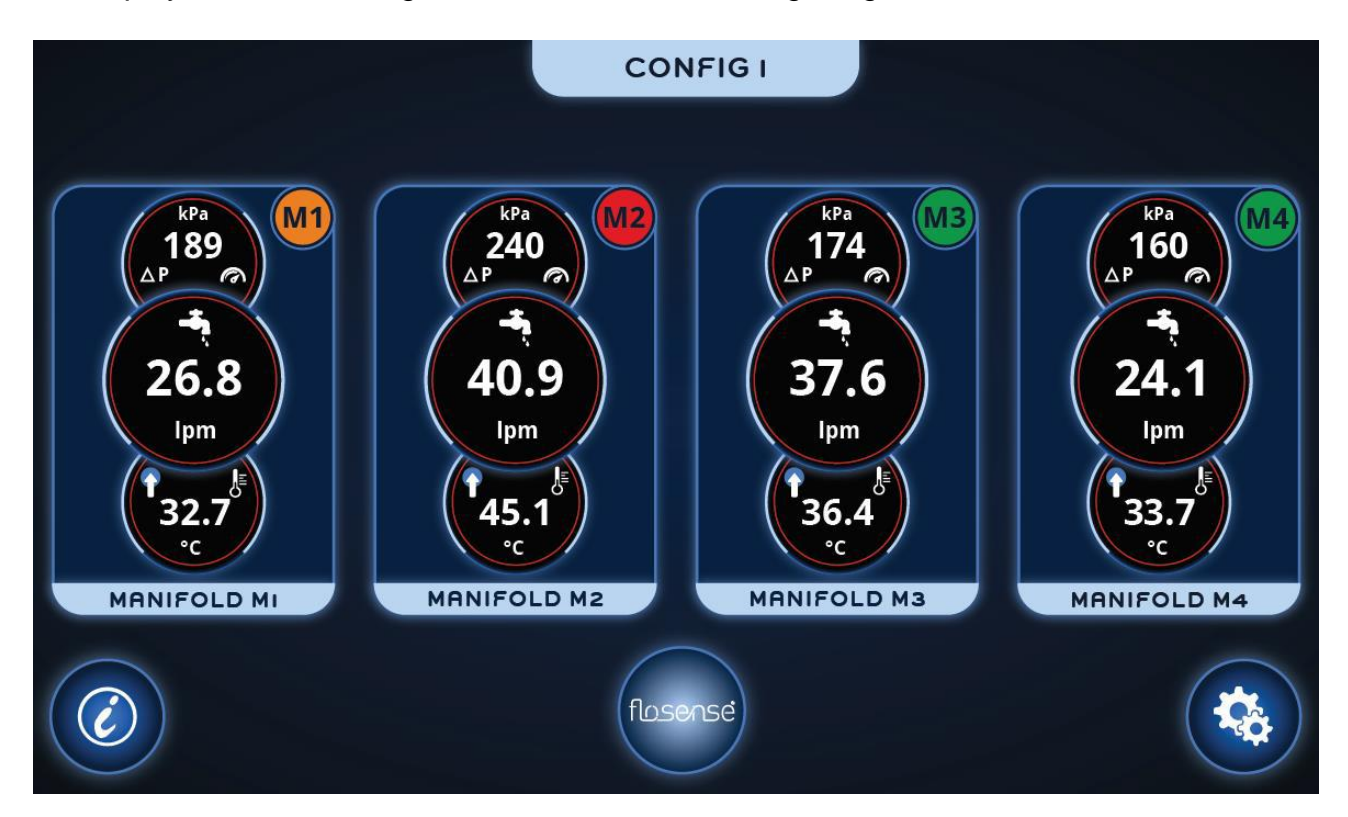

Im Hauptbildschirm wird der Betriebszustand der einzelnen Verteiler angezeigt.Der Status wird mit farbigen Symbolen recht obern in der jeweiligen Anzeige des Verteilers angezeigt.

Die Statusindikatoren sind wie folgt :

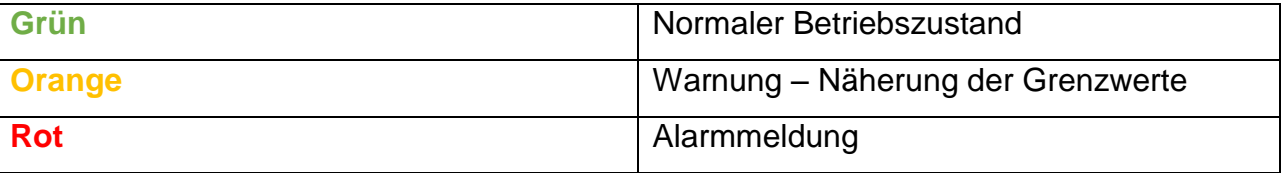

Arbeitet der Verteiler innerhalb der festgelegten Grenzwerte, so wird das Symbol in grün angezeigt.

Sollten sich die aktuellen Werte den festgelegten Grenzen nähern, so wird das orangefarbene Symbol angezeigt. Bei einer Überschreitung der Grenzwerte wird das rote Symbol angezeigt und ein Alarm ausgelöst.

Zusätzlich wird auf dem Bildschirm der Druckverlust [bar], der Durchfluss [l/min] und die Temperatur [°C] angezeigt. Der Name jedes einzelnen Verteilers ist ebenfalls zu sehen.

Durch Druck auf den gewünschten Verteiler können die Details zu den Einzelkreisläufen abgerufen werden (Kapitel 3.2). Außerdem haben Sie die Möglichkeit Produktinformationen (Kapitel 3.1) durch Betätigen des Info-Buttons zu erhalten. In den Einstellungsmodus zu den einzelnen Verteilern gelangen Sie durch drücken des Einstellungsbuttons (Kapitel 4)

#### <span id="page-7-0"></span>**3.1. Produktinformation**

Dieser Bildschirm zeigt Ihnen Informationen zu dem Produkt und dem Bildschirm. So können Sie z.B. die Produkt und Display ID abrufen, sowie den Stand der Software und der Firmware.

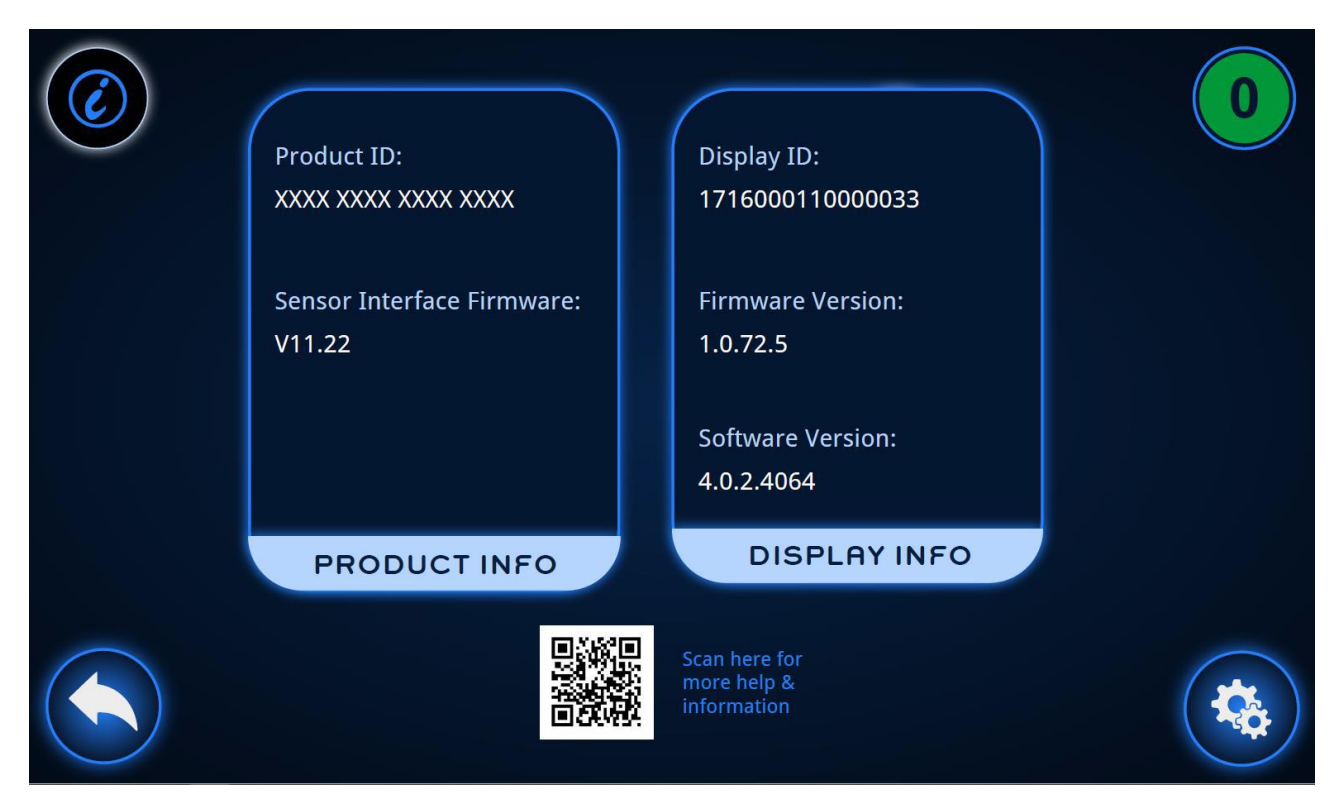

Von hier aus können Sie entweder in den Hauptbildsirm zurückgehen oder in das Einstellungsmenue gelangen. Mittels des angezeigten QR-Codes können weitere Detailinformationen abgerufen werden.

### <span id="page-8-0"></span>**3.2. Verteilerbildschirm**

Nach der Auswahl des Verteilers auf dem Hauptbildschirm, erhalten Sie alle detaillierten Informationen zum ausgewählten Verteiler angezeigt.

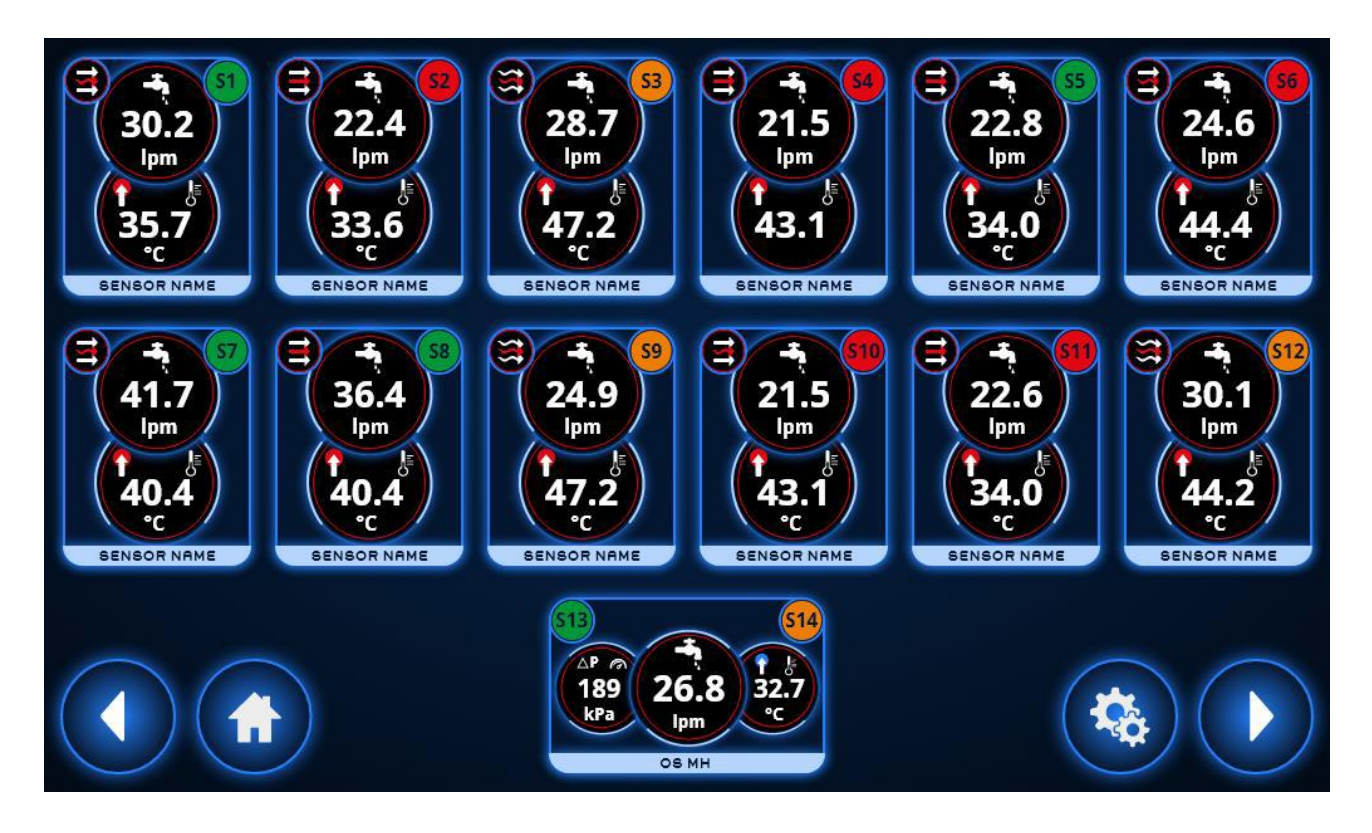

Der Verteilerbildschirm zeigt den aktuellen Status jedes Temperierkreislaufes des Verteilers. Genau wie vorher, wird der Status mit einem farbigen Kreis angezeigt.

Die Statusfarben sind wie folgt festgelegt :.

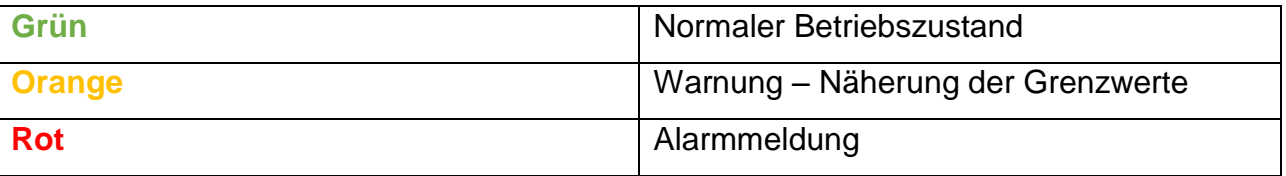

Arbeitet jeder Kreislauf des Verteilers innerhalb der festgelegten Grenzwerte, so wird das Symbol in grün angezeigt.

Sollten sich die aktuellen Werte den festgelegten Grenzen nähern, so wird das orangefarbene Symbol angezeigt. Bei einer Überschreitung der Grenzwerte wird das rote Symbol angezeigt und ein Alarm ausgelöst

Der Verteiler hat einen Sensor im Vorlauf und einen im Rücklauf je Kanal, welche beide Druck messen. So kann die Druckdifferenz ( Delta P ) ermittelt werden. Ebenso wird die Temperatur gemessen und die Differenz ( Delta T ) wird ebenfalls ermittelt.

Die absoluten Werte werden unten im Display in der Box S13 und S14 angezeigt.

Zusätzlich ist der gesamte Duchfluss des Verteilers zu sehen.

Im Rücklauf eines jeden Kanals sitzt jeweils ein Sensor, der sowohl die Temperatur als auch den Durchfluss zeigt. Der Bildschirm zeigt die Übersicht jedes Kreislaufes.

Durch Drücken auf den gewünschten Sensor können Sie sich weitere Details ansehen.

( Kapitel 3.3 ) Alternativ können Sie auf den Startbildschirm zurückkehren oder die Einstellungen der einzelnen Kreisläufe verändern ( Kapitel 4 ).

### **3.2.1. Fehlende Daten des Sensors**

Sollte der Senor in einem Kanal nicht ordnungsgemäß funktionieren, so wird die Kreislaufanzeige komplett in ROT angezeigt – Werte werden nicht angezeigt..

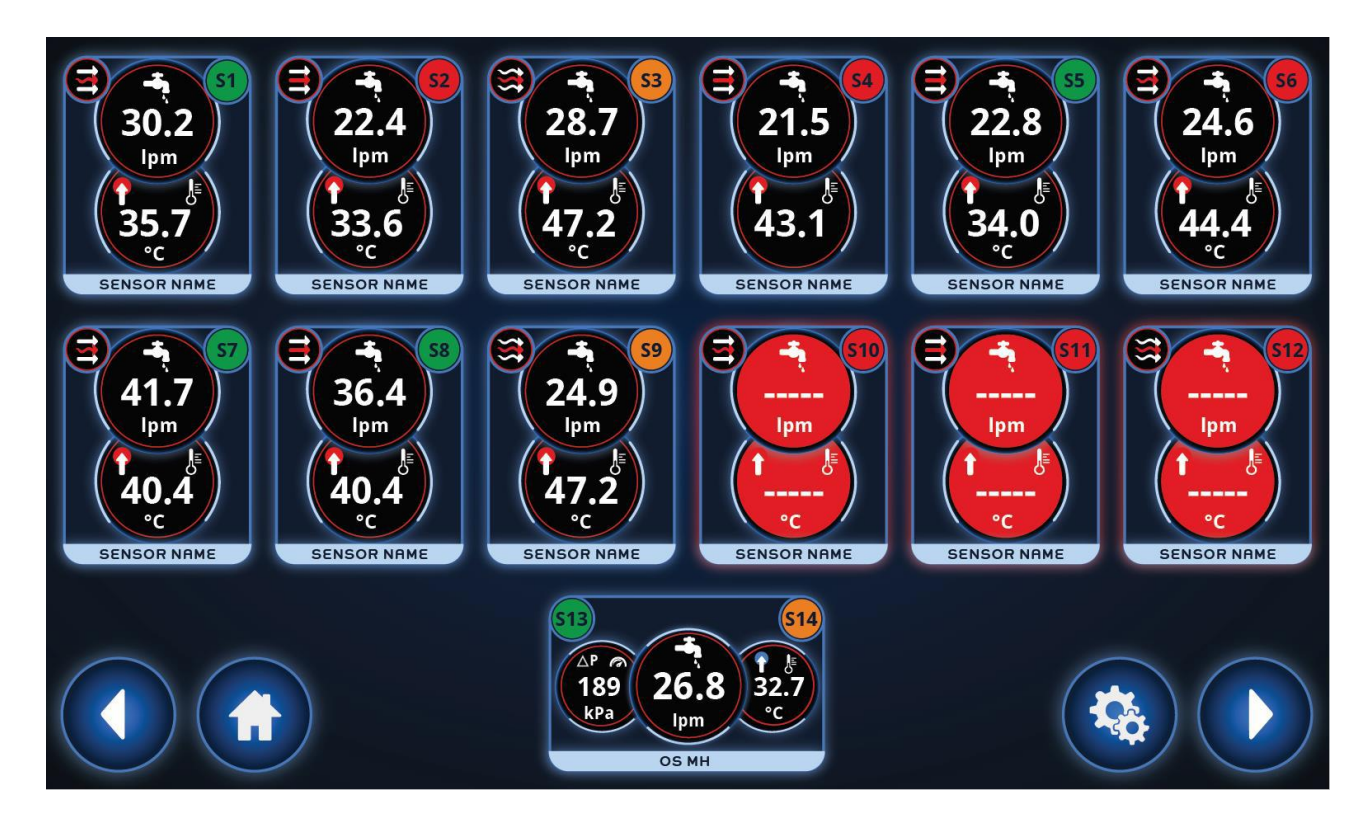

### <span id="page-11-0"></span>**3.3. Einzelner Kreislauf**

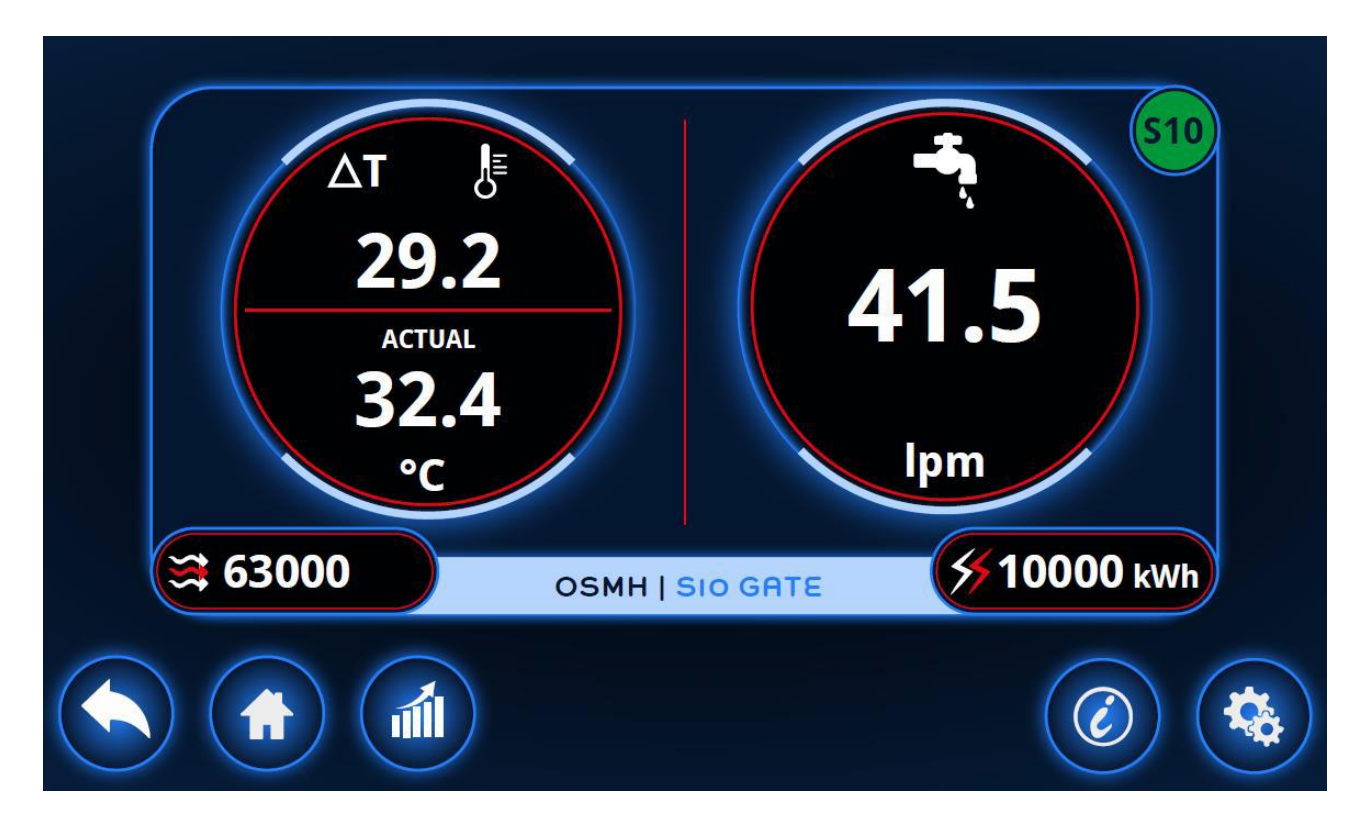

Nach der Auswahl eines einzelnen Kreislaufes sehen Sie weitere Details dazu

Angezeigt wird die Temperaturdifferenz zwischen der Vorlauf- und Rücklauftemperatur (ΔT), die aktuelle Rücklauftemperatur und der aktuelle Durchfluss des Rücklaufes. Desweiteren wird die ermittelte Reynolds-Zahl und die verbrauchende Energie angezeigt.

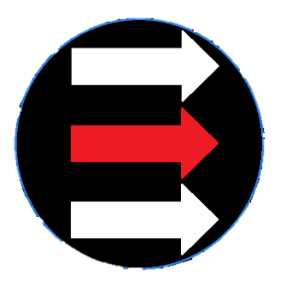

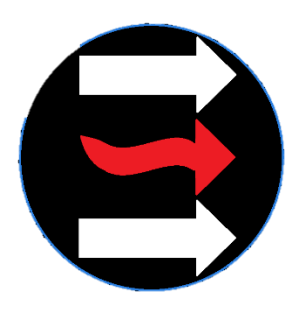

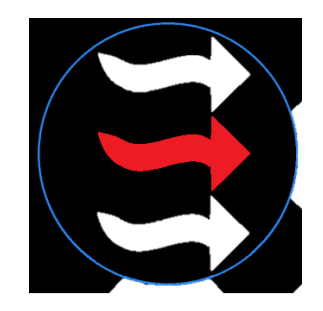

Laminarer Fluss Übergangsstatus Turbulenter Fluss Zusätzlich zur ermittelten Reynoldszahl wird der Status mit einem Symbol dargestellt, in welchem Staus sich der Duchfluss befindet.

Von diesem Bildschirm gelangen Sie zur graphischen Anzeige (Kapitel 3.5) zu den Detailinformationen des Sensors (Kapitel [3.3.2\)](#page-13-0) und den Einstellungen (Kapitel **Fehler! erweisquelle konnte nicht gefunden werden.**).

#### **3.3.1. Fehlende Daten des Senors**

Ist die Detailanzeige komplett ROT dargestellt, empfängt der Sensor des Kreislaufes keine Datensignale.

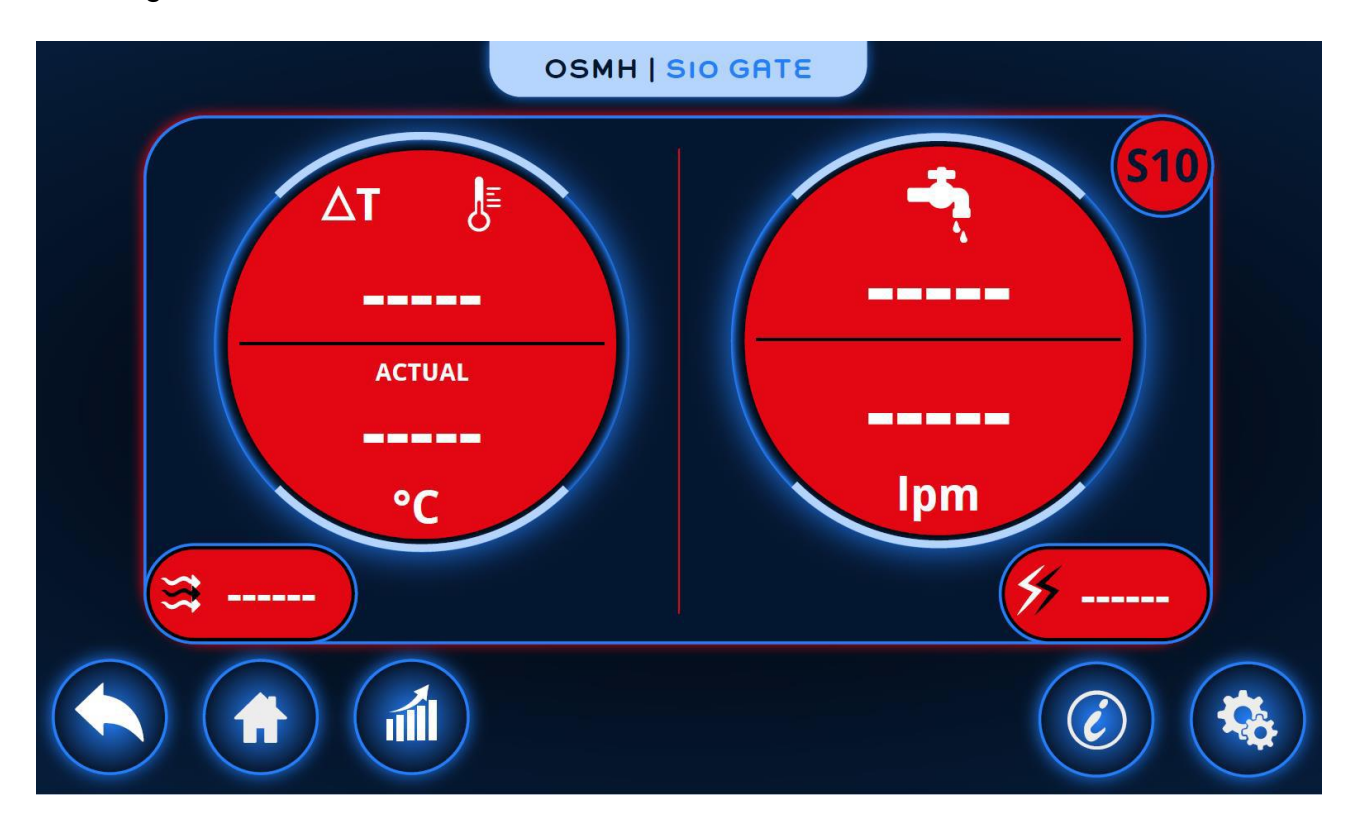

#### **3.3.2. Sensorinformation**

<span id="page-13-0"></span>Dieser Bildschirm informiert Sie über Details des Sensors. Zu sehen ist die Modellnummer, die Seriennummer, der Durchlussbereich und der zulässige Temperaturbereich.

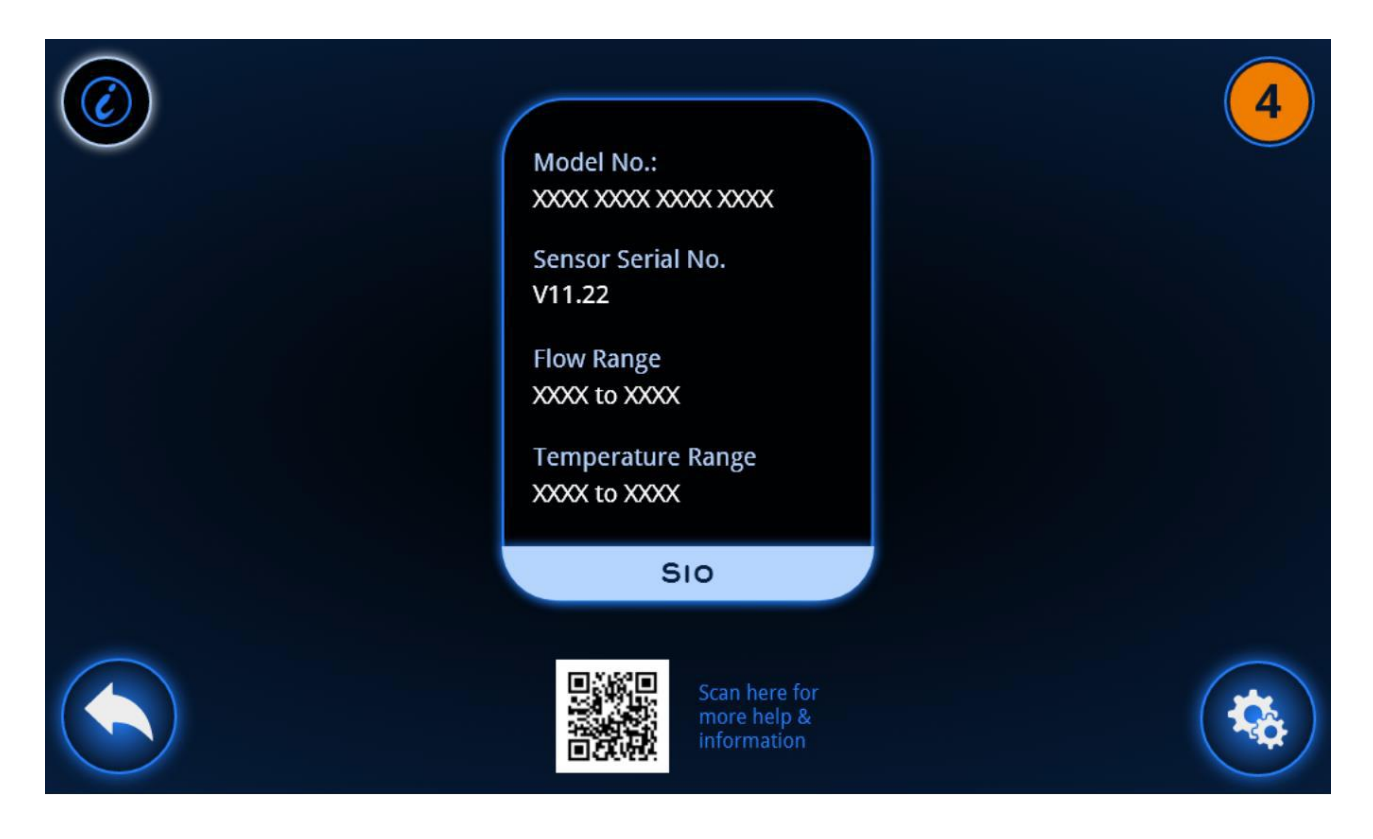

Es wird auch ein QR Code angezeigt, über den Sie weitere Informationen und Hilfen bekommen können.

### <span id="page-14-0"></span>**3.4. Vorlauf-/Rücklaufsensor**

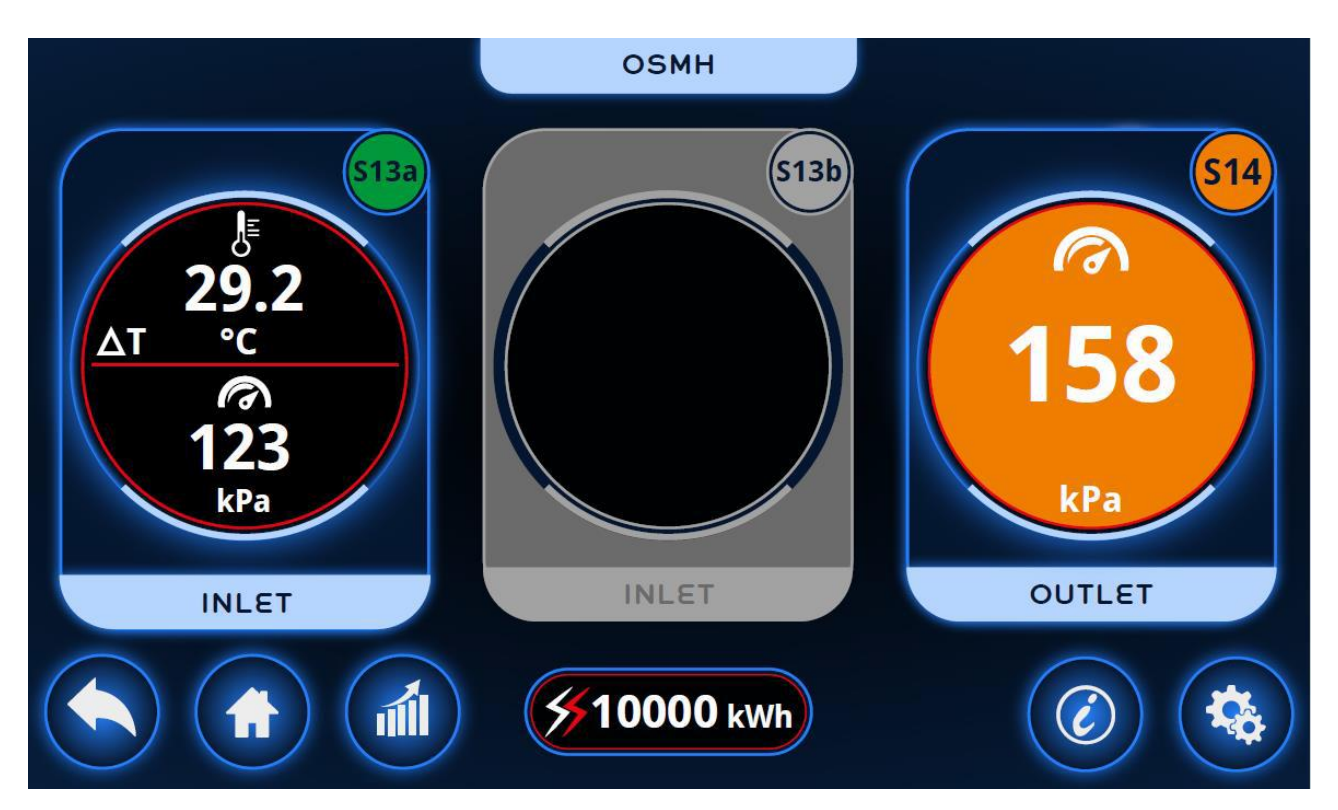

Nach der Auswahl des Vorlauf-/ Rücklaufsensors wird der folgende Bildschirm angezeigt :.

Angezeigt wird die Temperaturdifferenz zwischen Vorlauf- und Rücklauftemperatur (ΔT), der aktuelle Druck im Vorlauf und im Rücklauf und der Energieaufwand für alle Kreisläufe.

Die Anzeige bezieht sich auf drei unterschiedliche Sensoren, da sich jeweils 2 Drucksensoren auf jeder Seite des Verteilers befinden. Die Auswahl, welche Sensorseite Sie benutzen möchten (entweder 13a oder 13b) wird im Einstellungsmenue (Kapitel [4.4.2\)](#page-25-0). festgelegt.

Von diesem Bildschirm aus gelangen Sie zur graphischen Darstellung, zu den Detailinformationen der Sensoren (Kapitel **Fehler! Verweisquelle konnte nicht gefunden erden.**) und zu den Einstellungen (Kapitel **Fehler! Verweisquelle konnte nicht gefunden werden.**)

#### **3.4.1. Sensor-Information**

Dieser Bildschirm informiert Sie über Details des Sensors. Zu sehen ist die Modellnummer, die Seriennummer, der Durchlussbereich und der zulässige Temperaturbereich.

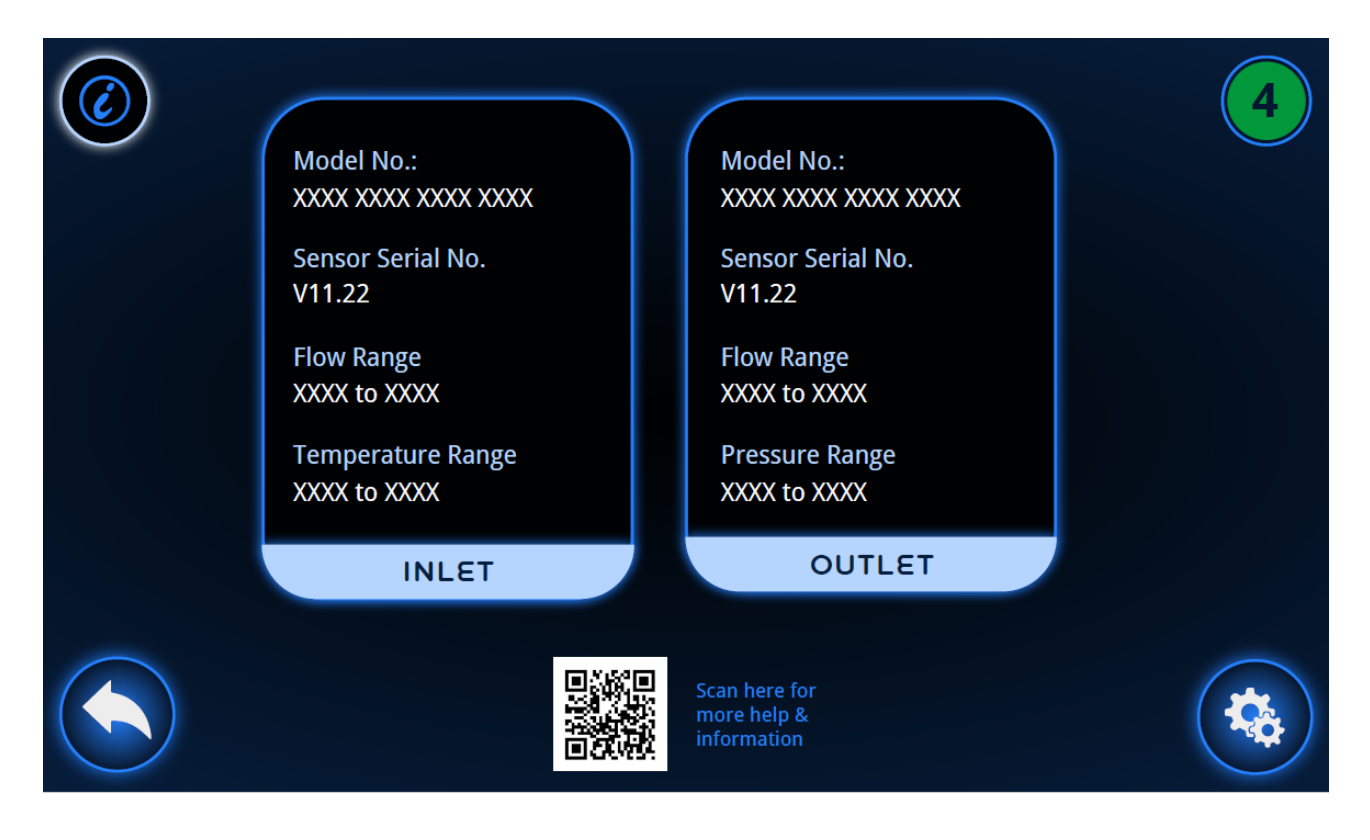

Es wird auch ein QR Code angezeigt, über den Sie weitere Informationen und Hilfen bekommen können.

### <span id="page-16-0"></span>**3.5. Graphische Darstellung**

Haben Sie die graphische Darastellung gewählt, erhalten Sie die entsprechenden Kurven der gemessenen Werte angezeigt.

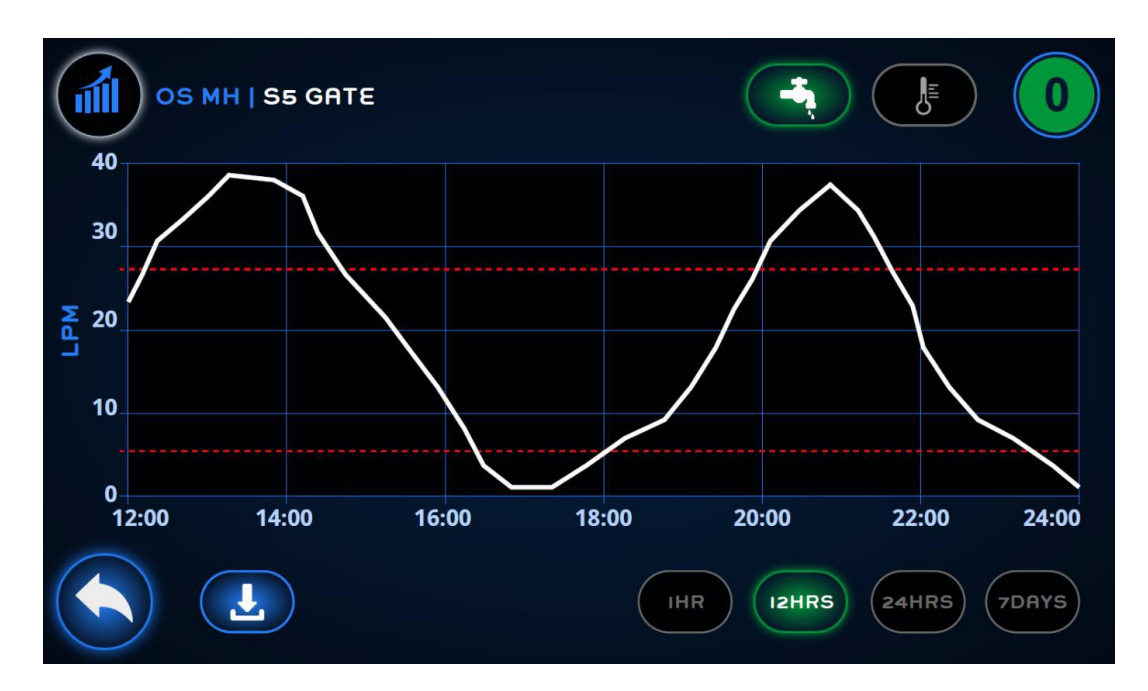

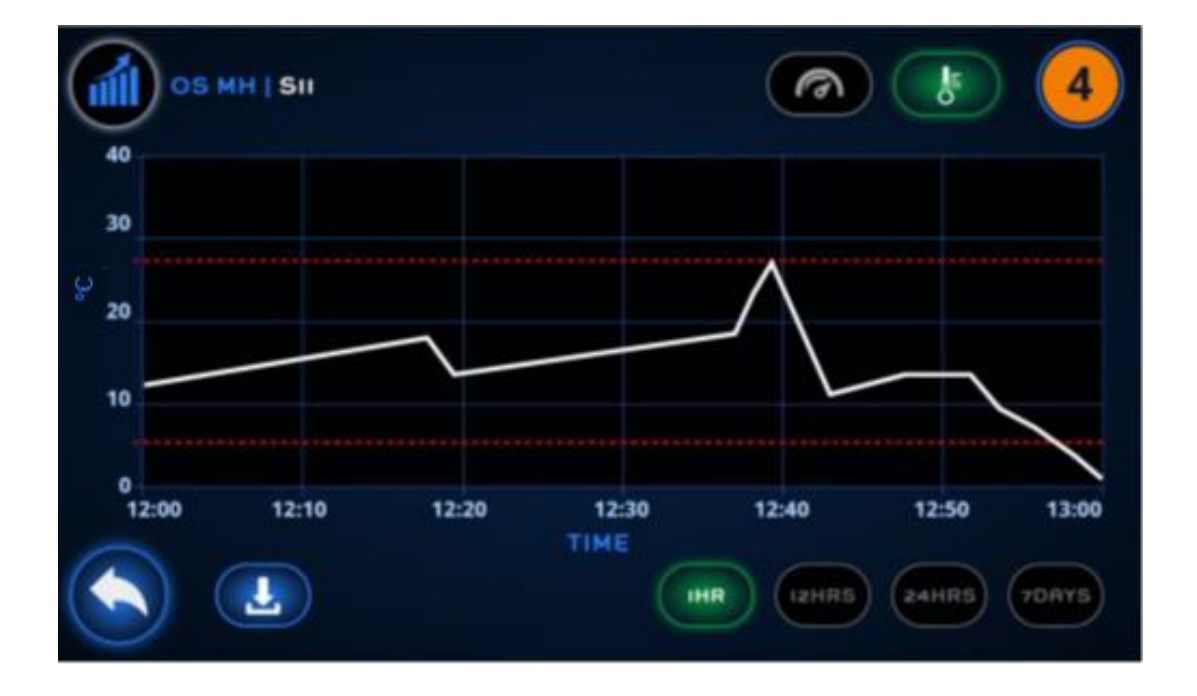

### (Oben : Verlauf des Durchflusses eines ausgewählten Kanals Unten : Temperaturverlauf eines ausgewählten Kanals)

Am oberen rechten Rand des Bildschirms sind die Symbole für die Temperatur und den Durchfluss angezeigt. Durch Betätigen des Buttons können Sie sich den zeitlichen Verlauf des entsprechenden Wertes anzeigen lassen.

Es besteht außerdem die Möglichkeit die Zeitperiode der Datenansicht zu verändern. Unten rechs auf dem Bildschirm befinden sich die Symbole für die jeweilige Dauer : 1 Stunde, 12 Stunden, 24 Stunden oder 7 Tage. Sie können sich dann entweder den Temperaturverlauf oder den Durchflussverlauf ansehen.

Es ist jedoch nicht möglich, die Zeitübersicht der nächsten Sufe zu nutzen, wenn die vorherige nocht nicht abgelaufen ist. So kann beispielsweise die Funktion 12 Stunden nicht genutzt werden, solange die 1. Stunde noch nicht abgelaufen ist. Genauso verhält es sich mit den nächten Stufen.

Die zeitliche Verlauf wird als weiße Linie dargestellt. Die horizontalen roten gestrichelten Linien stellen die eingestellten Alarmgrenzen dar.

Von diesem Bildschirm können Sie wieder zum Bildschrim des ausgewählten Sensord gelangen. Wenn sie den download button drücken, die existierenden Daten werden über den USB Port heruntergeladen auf das angeschlossenen USB Laufwerk geladen.. Die Daten auf dem Flosense Bildschirm werden anschließend gelöscht.

# <span id="page-19-0"></span>**4. Einstellungen**

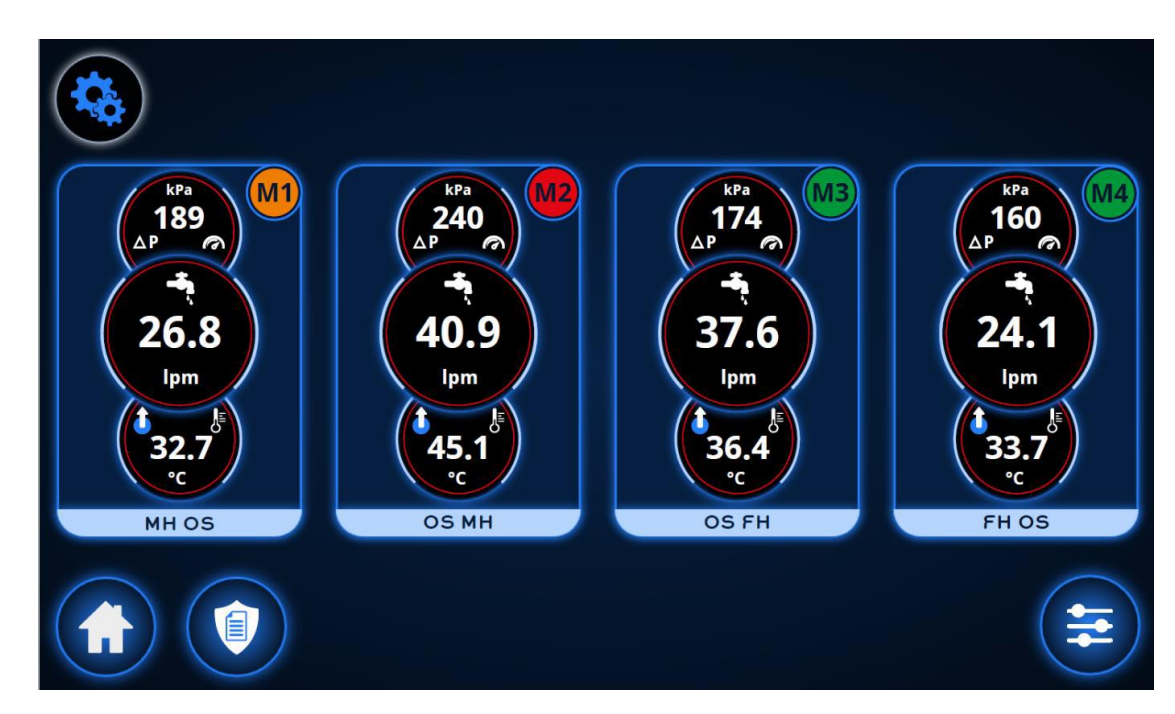

Das Bildschirm für die Einstellungen sieht dem Hauptbildschirm sehr ähnlich.

Der Einstellungsbildschirm hat zunächst einen schwarzen Hintergrund. Wählen Sie ein Option, außer der Rückkehr zum Hauptbildschirm, gelangen Sie direct in das Benutzer-log in. Wenn sich der Benutzer angemeldet hat, ändert der Bildschirm seine Hintergrundfarbe zu dunkelblau. Danach können die Einstellungen verändert werden.

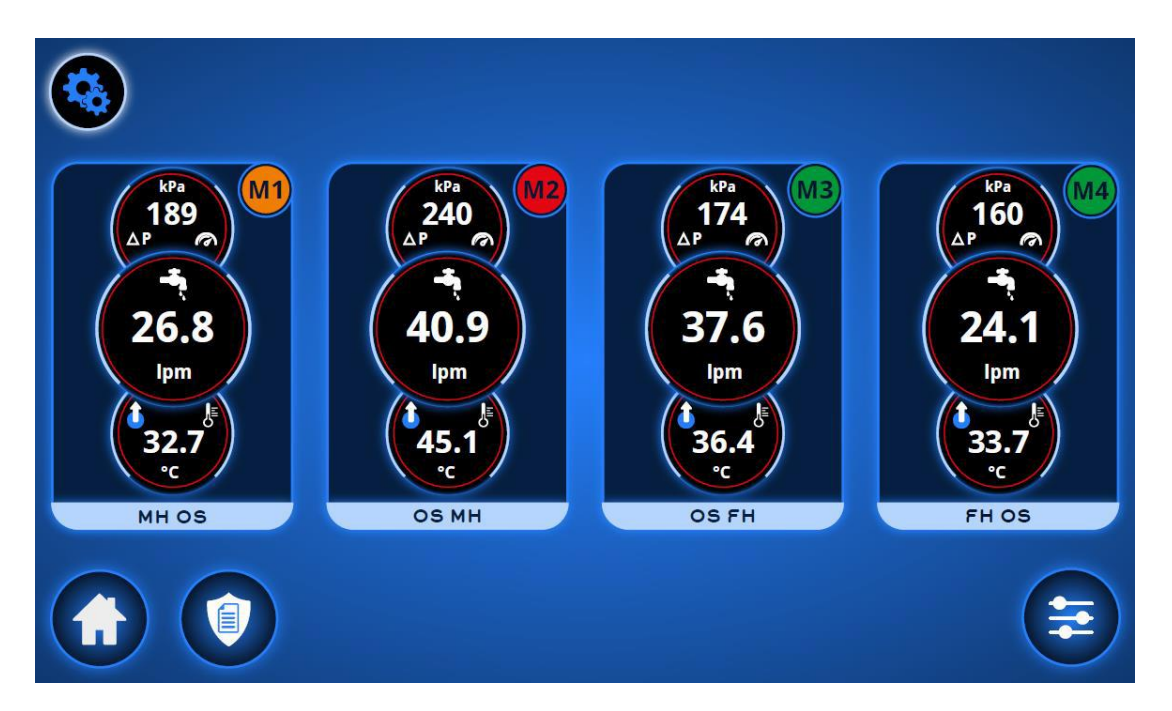

Von diesem Menue können Sie die Überwachungsprotokolle einsehen (Kapitel [5.1\)](#page-34-0), die Konfigurationen ändern (Kapitel **Fehler! Verweisquelle konnte nicht gefunden werden.**) nd die Einstellungen der Verteiler (Kapitel [4.3\)](#page-23-0) anpassen

#### <span id="page-20-0"></span>**4.1. Benutzer login**

Bei der Systemanmeldung wird der Benutzer aufgeforderte eine 5-stelligen PIN und seine 1-3 stelligen Initialen einzugeben. Die Buchstaben der Initialen können belibeig sein, sie werden aber im Überwachungsprotokoll angezeigt, wenn Änderungen in den Einstellungen vorgenommen werden.

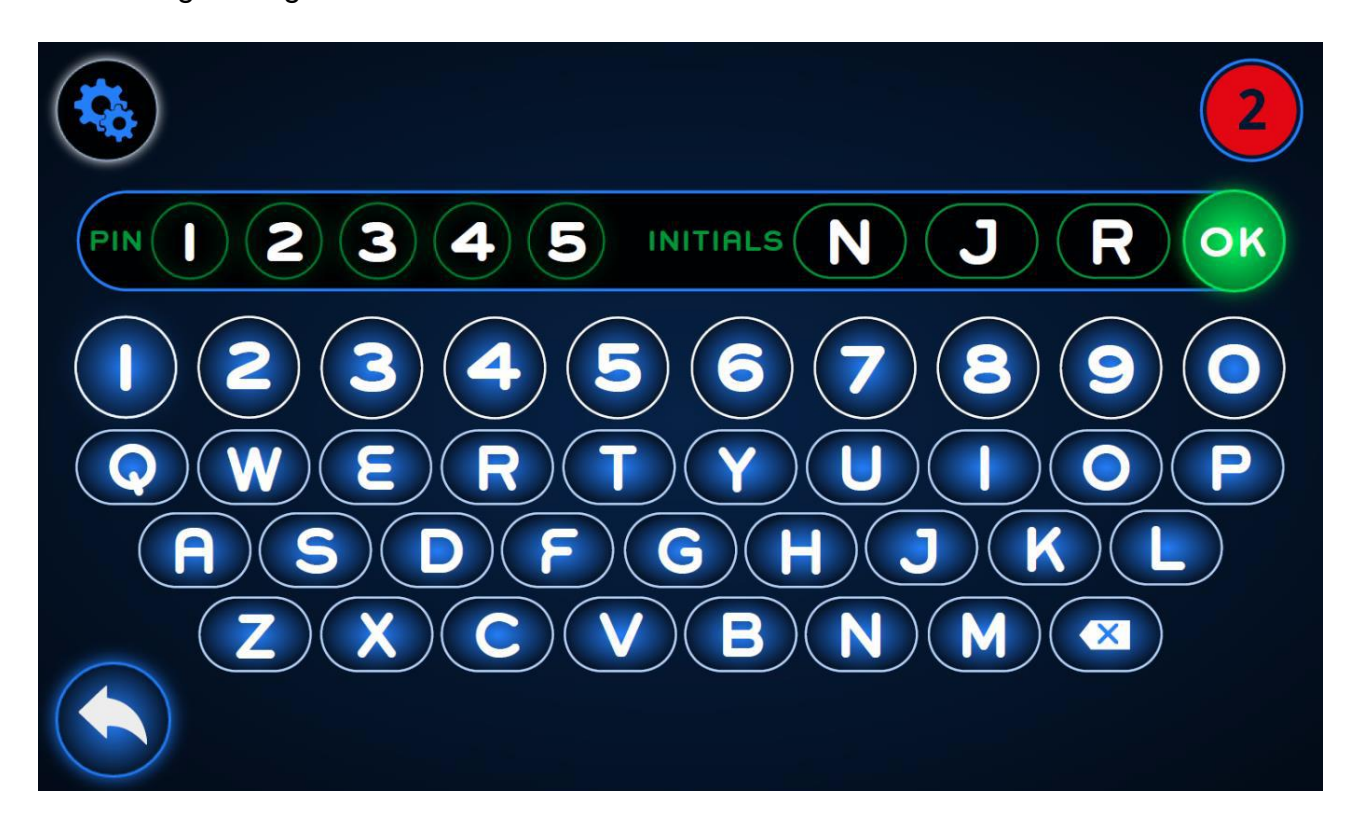

Das System hat einen einzelnen PIN, welcher die Person, die den PIN kennt, autorisiert, alle Einstellungen zu verändern. Dieser PIN kann verändert werden. Dies geschieht im PIN-Menue (Kaptel [4.6\)](#page-29-0)

#### <span id="page-21-0"></span>**4.2. Grundeinstellungen**

Im Einstellungsmenue jedes Verteilers gelangen Sie zunächst zu den Grundeinstellungen. Im oberen Teil finden Sie eine Leiste mit insgesamt 7 Reitern. Der jeweilige aktive Reiter ist dunkelblau hinterlegt, währen die restlichen Reiter in hellblau angezeigt werden. Durch anklicken eines Reiters gelangen Sie in das jeweilige Menue, von den Verteilereinstellungen bis zu den PIN-Änderungen (Kapitel [4.3](#page-23-0)[-4.6\)](#page-29-0)

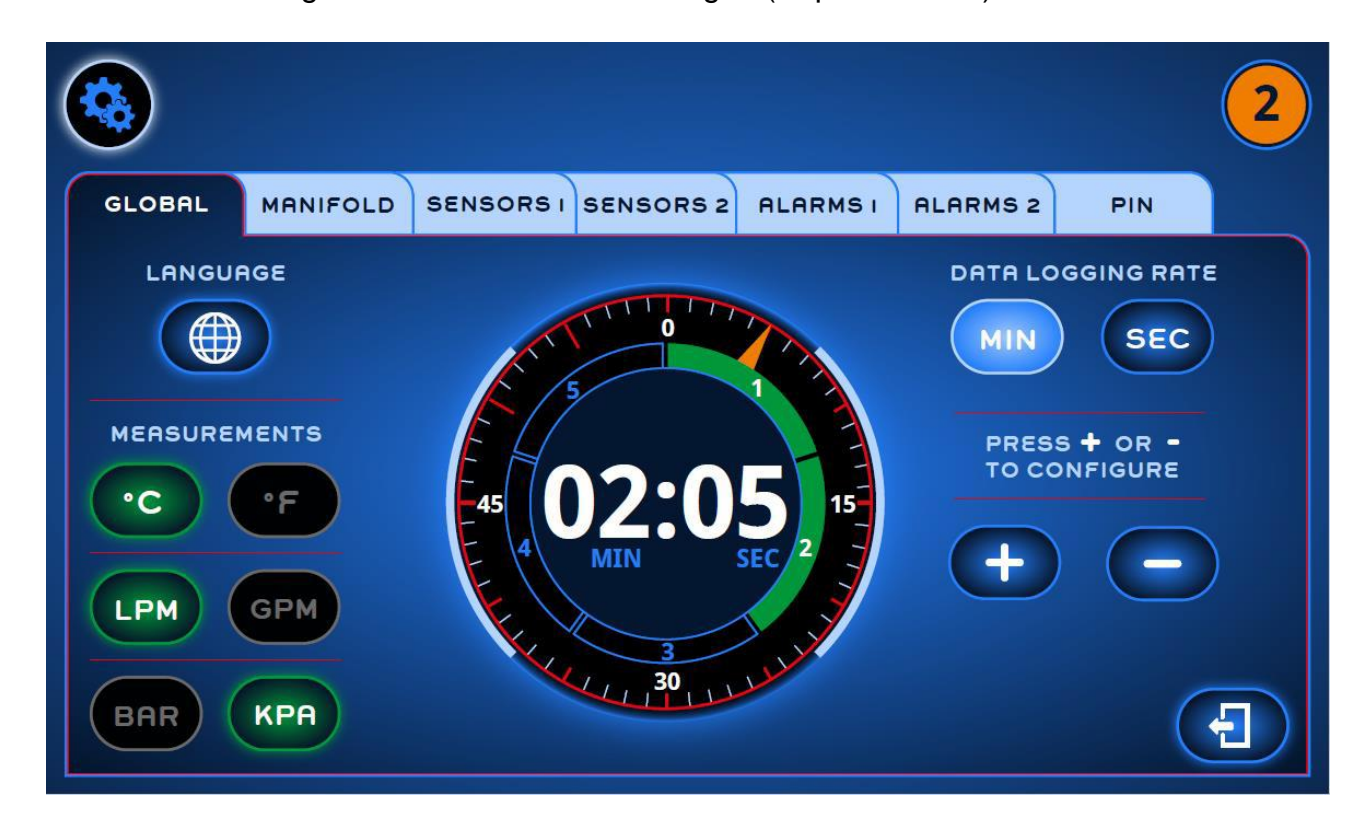

In den Grundeinstellungen werden Einstellungen für den Bildschirm und für alle angeschlossenen Verteiler verändert. Auf der linken Bildschirmseite können die Einheiten der Messwerte ausgewählt werden. So können Sie die Temperatur in °C oder °F anzeigen lassen. Der Durchfluss kann zwischen Litern oder Gallonen pro Minute (LPM oder GPM) gewählt werden. Der Messeinheiten des Drucks werden in bar oder kPa angeben. Hier können Sie auch die gewünschte Sprache auswählen (Kapitel [4.2.1\)](#page-22-0)

Auf der rechten Seite kann die Zeit der Datenerfassung augewählt werden. Der MIN und SEC Knopf können umgeschaltet werden, so dass die Änderungen der Rate in der jeweiligen eingeschalteten Größe passieren. Die Datenrate kann einen Wert zwischen 1 Sekunde und 5 Min und 59 Sekunden gewählt werden. In der Mitte der Anzeige wird der

Wert visualisiert. Die grünen Balken zeigen die Minuten an, der Zeiger die entsprechenden Sekunden. In der Mitte wird der eingestellte Wert in digitaler Form dargestellt.

### **4.2.1. Sprachauswahl<sup>1</sup> (Momentan ohne Funktion)**

<span id="page-22-0"></span>Entweder in den Globalen Einstellungen oder bei Erstinbetriebnahme des Gerätes, werden die Sprachen, die zur Verfügung stehen, angezeigt.

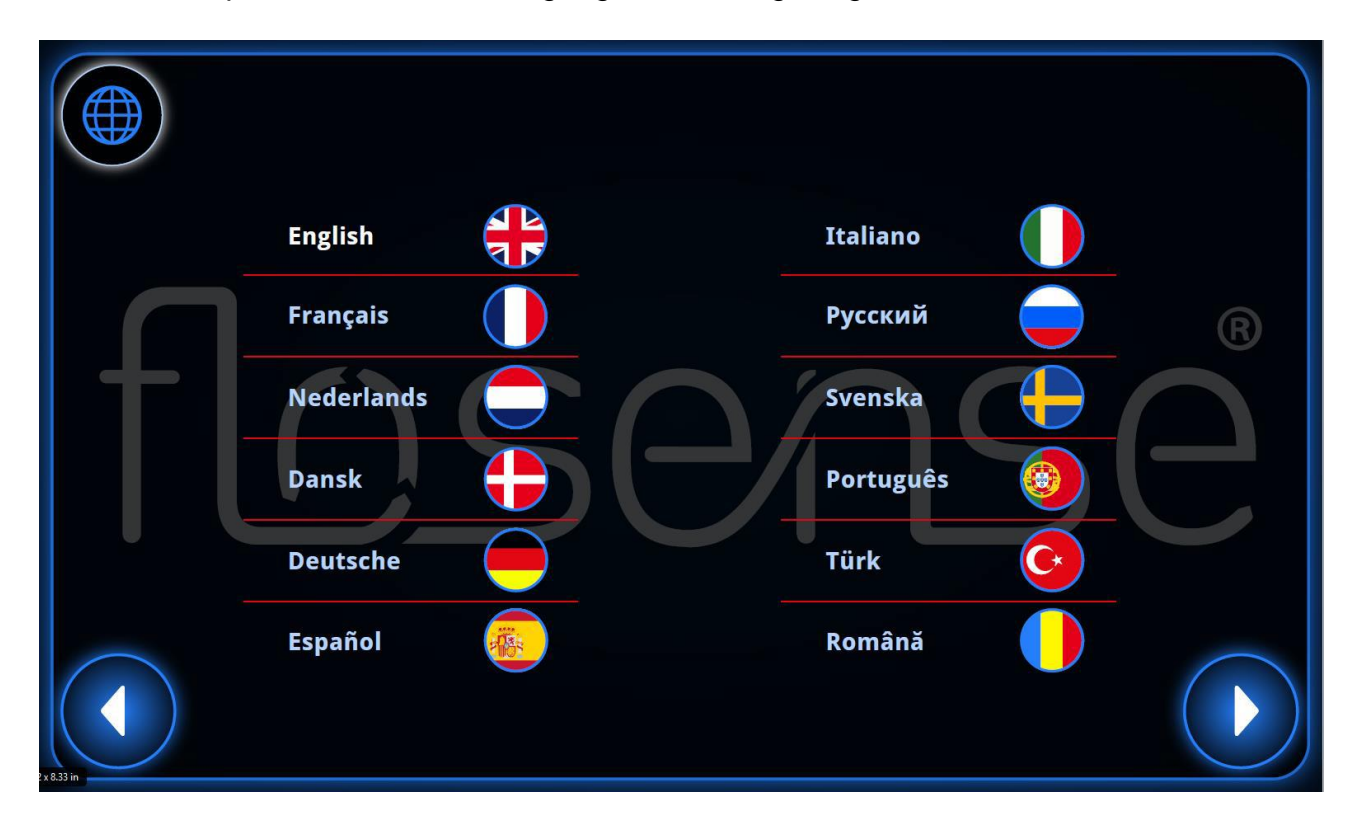

Sollten mehr als 12 Sprachen verfügbar sein, können Sie mit dem Richtungspfeil zu weiteren Sprachübersichten verzweigen. Nach Auswahl einer Sprache, wird diese 1 Sekunde lang hervorgehoben, bevor Sie zum vorherigen Menue zurückgelangen.

Die gewählte Sprache ist jetzt eingestellt.

1

<sup>1</sup> See **Fehler! Verweisquelle konnte nicht gefunden werden.** section [9.2](#page-42-2)

### <span id="page-23-0"></span>**4.3. Verteilereinstellungen**

Wenn Sie den Reiter des Verteilers drücken, können Sie Anpassungen der Software bezüglich der Verteiler vornehmen. Es ist hier auch möglich die Bezeichnung des Verteilers zu verändern.

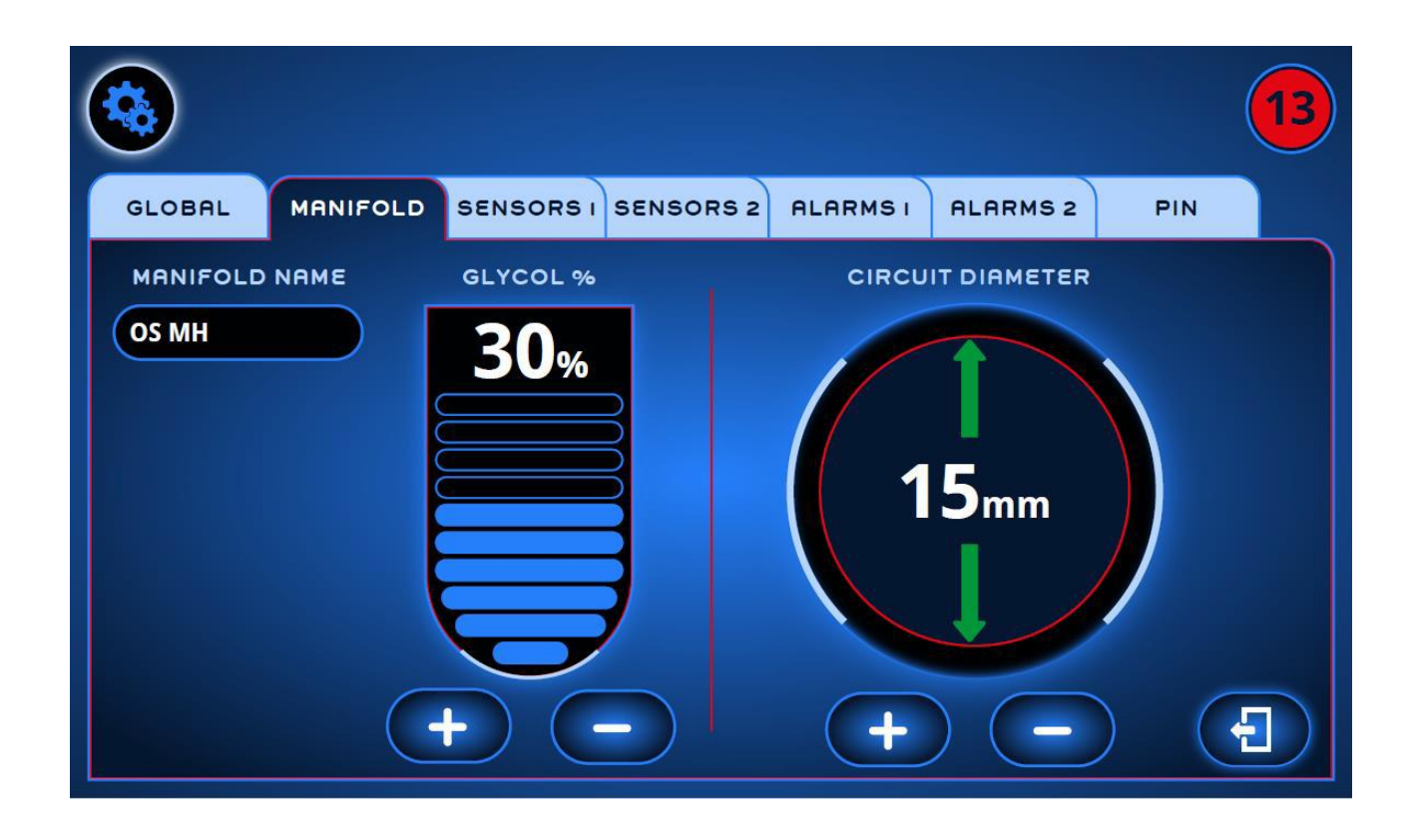

Es gibt zwie Paramter, die an dieser Stelle für den Verteiler eingestellt werden können : Als erstes kann der % - Satz von Wasserzusätzen eingegeben werden. Dieser kann in Schritten von 5 % bis zu 50 % eingegeben werden. Die Balken zeigen den gewählten Prozentanteil von Wasserzusätzen an.

Der zweite Parameter ist der Durchmesser der Temperierkreisläufe im Werkzeug. Dieser kann in 1 mm Schritten von 5 mm bis 20 mm eingegeben werden. Der Durchmesser wird zur Ermittlung der Reynolds Zahl benötigt.

#### <span id="page-24-0"></span>**4.4. Sensoreinstellungen**

Es gibt zwei Menues für die Einstellungen der Sensoren : Reiter Sensor 1 und Sensor 2.

Im ersten Menue können die einzelnen Kreisläufe benannt und akiviert/deaktiviert werden.

Im zweiten Menue werden die Vor- und Rücklauf Richtung und die Durchnumerierung der Sensoren festgelgt.

#### **4.4.1. Sensor 1**

<span id="page-24-1"></span>Im Menue Sensor 1 können die Sensoren aktiviert/deaktiviert werden. Sie sehen, welche Sensoren aktiv sind. Desweiteren können die die Bezeichnung eines jeden Sensors angeben und ein Sensorscan vornehmen.

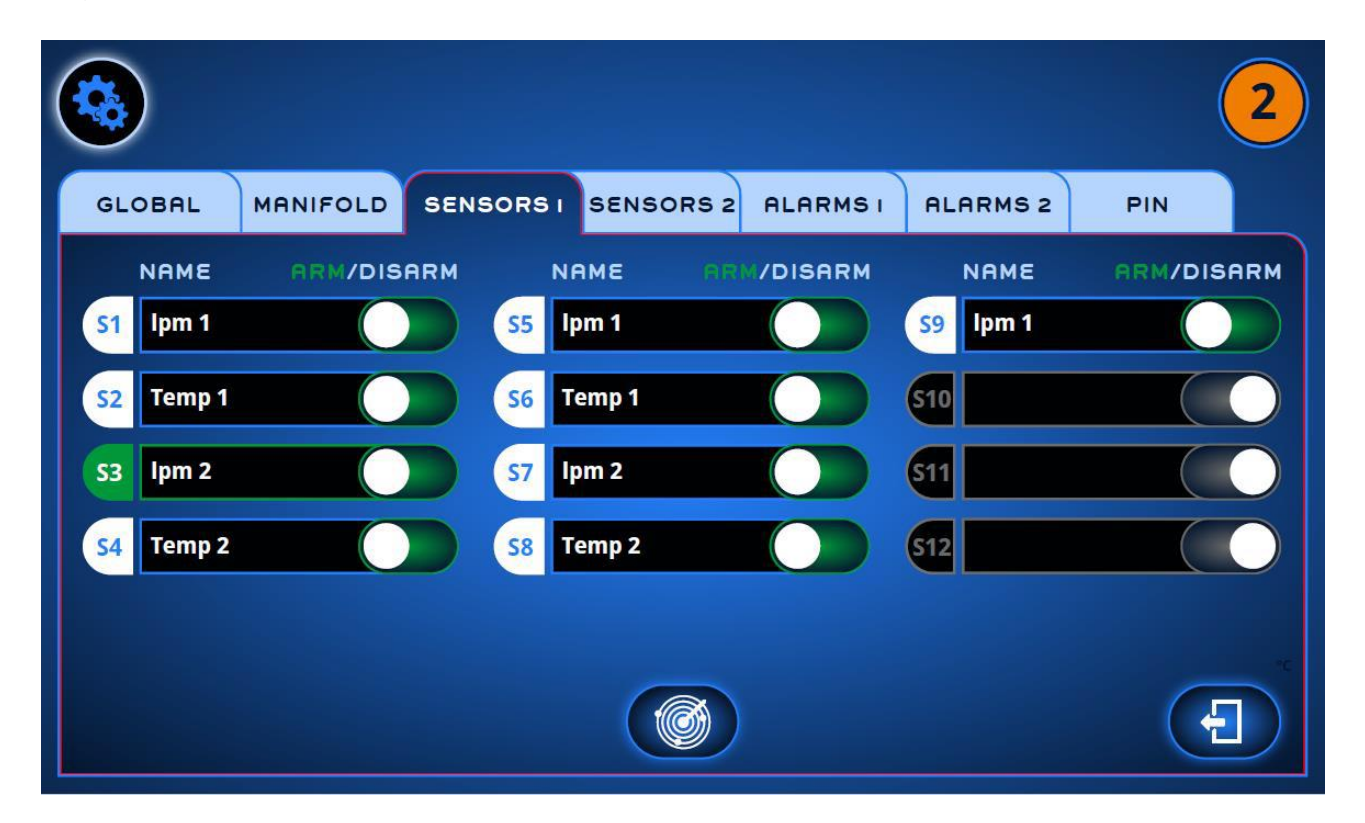

Die aktiven Kreisläufe sind mit der Sensor ID (S1 – S12) gekennzeichnet.Die Sensor ID ist weiß hinterlegt, wenn der Sensor aktiviert ist und grau wenn der Sensor deaktiviert ist oder das Signal nicht erkannt wird.

Der Name des Sensors (Kreislauf) steht rechts neben der Sensor ID. Dieser zeigt in der Grundeinstellung die Durchnumerierung Sensor 1 bis Sensor 12. Nach der Auswahl eines Sensors taucht die Bildschirm-Tastatur auf und der Name kann verändert werden.

Zusätzlich kann der Sensor im Kreislauf aktiviert oder deaktiviert werden, indem der Schiebe Button entsprechend verändert wird. Aktiviet oder Deaktiviert bedeutet, dass der Sensor Alarme durch die Software eingestellt werden können. In der Grundeinstellung sind die Sensoren deaktiviert und können nur durch den Benutzer aktiviert werden.

Durch Betätigen des Buttons untern auf dem Bildschirm, werden die Sensoren neu gescannt. Jede Änderung an den Sensoren wird entsprechend ermittelt.

#### **4.4.2. Sensor 2**

<span id="page-25-0"></span>Im zweiten Sensor Menue kann die Durchflussrichtung und somit die Auswahl der Vorund Rücklauf Sensoren ausgewählt werden. Dies hat auch Einfluss auf die Zählrichtung der Sensoren im Verteiler.

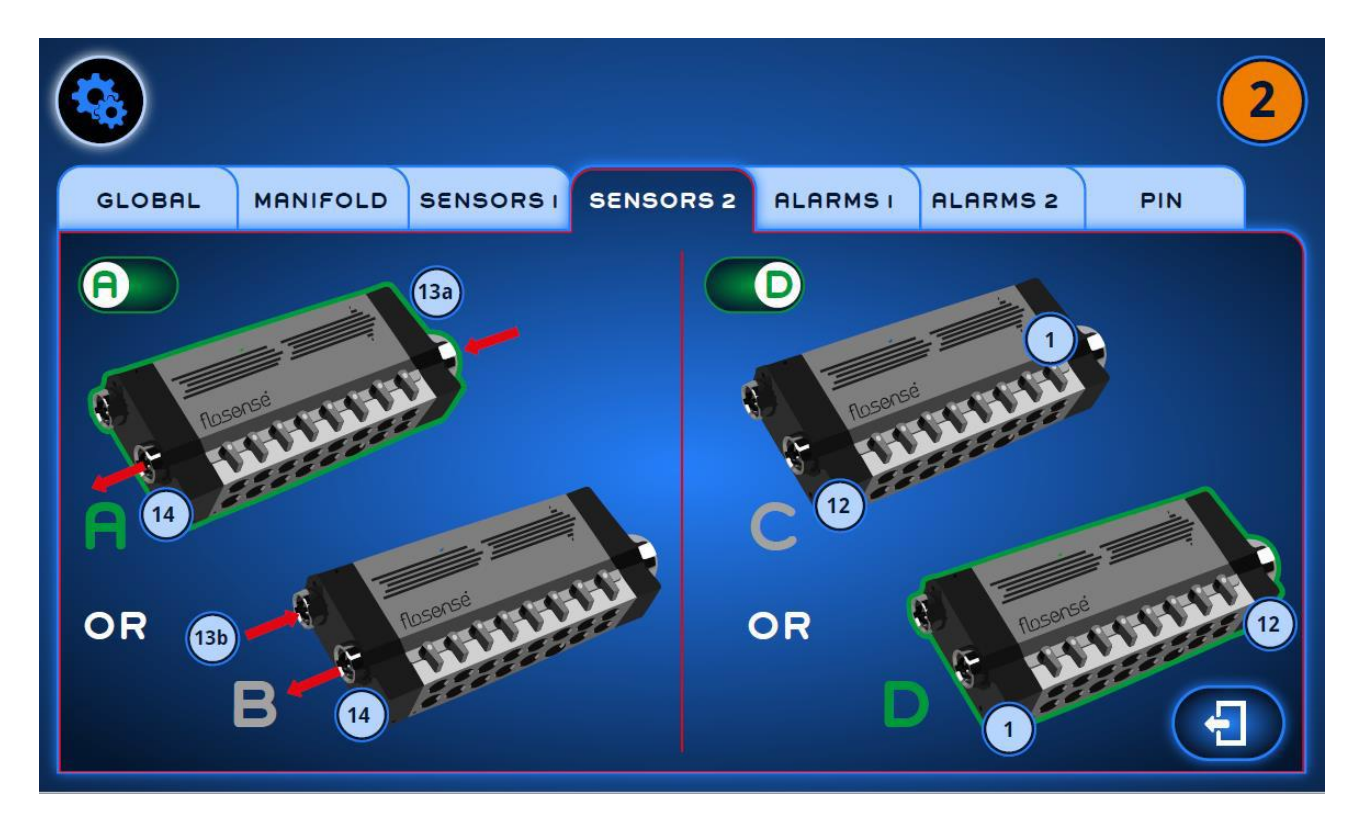

On the left side it is possible to select whether the inlet and outlet are on the same side of the manifold or on the opposite side of the manifold. This needs to be defined, as the

manifold contains one outlet sensor, and two inlet sensors, one sensor on each side of the inlet. Selecting the sensor on the side connected to the water supply allows the software to select which inlet sensor to use for measurements. On the right side it is possible to select the numbering direction of the cooling channels (and thereby also the position of the inlet). So the combination of settings A or B and C or D determines the direction of the flow, and the order of the sensors. It can be combined as shown in the following table.<sup>2</sup>

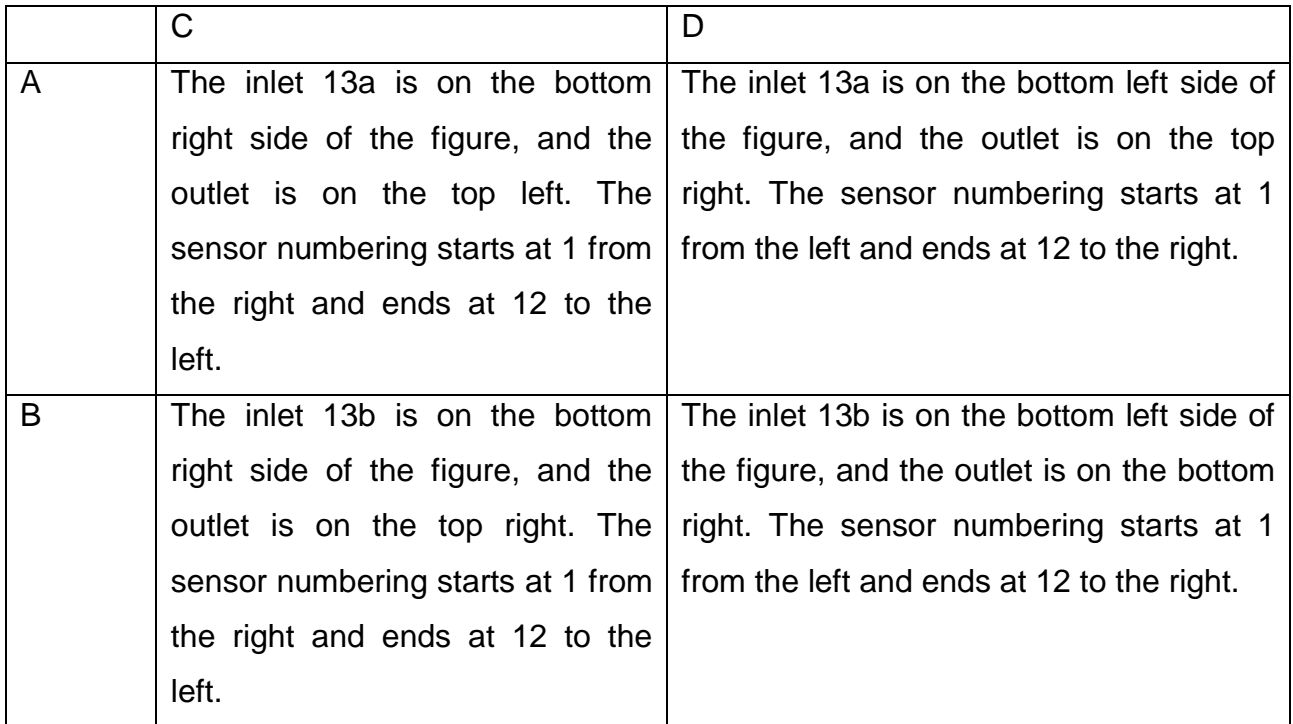

#### <span id="page-26-0"></span>**4.5. Alarme**

1

Es gibt zwei Alarm Menues, Alarm 1 und Alarm 2. Beide Anwendung dienen der Eingabe von unteren und oberen Alarmgrenzen für die Temperatur und Durchfluss je Kreislauf, sowie Temperatur und Druck im Vor- und Rücklauf. Bei Überschreitung der Grenzwerte wird ein Alarm ausgelöst.

Zusätzlich zeigt das System ein Warnung, bevor die Grenzwerte überschritten werden. Ca. 25 % vor Erreichen des Grenzwertes wird ein entsprechender Warnhinweis gegeben.

<sup>2</sup> See **Fehler! Verweisquelle konnte nicht gefunden werden.** section [9.3](#page-43-0)

### **4.5.1. Alarm 1**

Das Alarmmenue 1 zeigt bis zu 8 Kanäle, abhängig von der akiven Anzahl. Die nicht genutzten Kanäle sind grau hinterlegt.

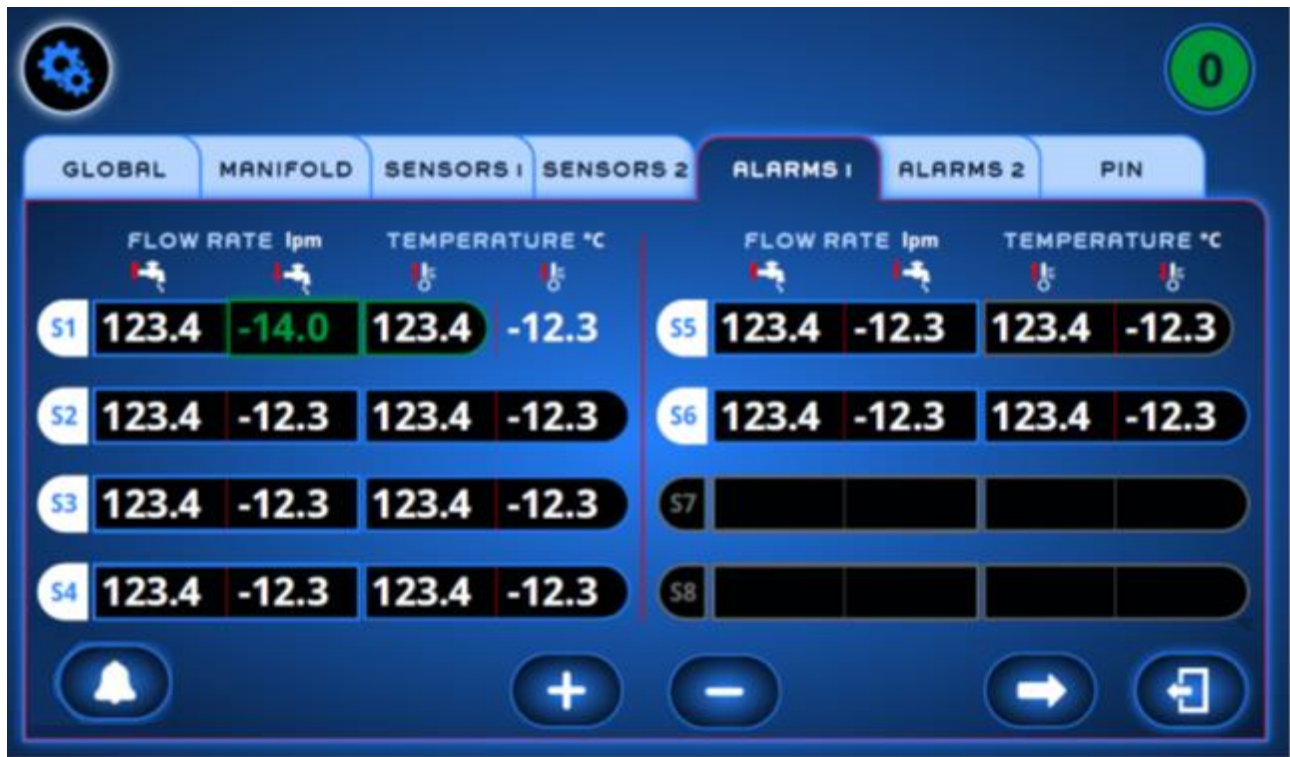

Für jeden einzelnen Kanal besteht die Möglichkeit, einen unteren und oberen Grenzwert für den Durchfluss und die Temperatur festzulegen. Drücken Sie auf den Wert, welcher geändert werden soll. Mit den + oder – Tasten können die Werte herauf- oder heruntergesetzt werden. Der ausgewählte Wert wird dann grün hinterlegt. Durch kurzes Betätigen der + oder – Taste wird der Wert in 0,1 Schritten verändert. Drücken Sie die Tasten länger, verändert sich der Wert in 1,0 und nimmt mit der Dauer der Betätigung weiter zu. Betätigen Sie den Alarm-button wird dieser aktiviert (Kapitel [4.5.3\)](#page-28-0)..

Durch Drücke der rechten Pfeil Taste gelangen sie ind das Menue Alarm 2, der Zurück-Button bringt Sie auf die vorherige Menueseite.

#### **4.5.2. Alarm 2**

Das Menue Alarm 2 zeigt 4 weitere Kanäle, abhaängig von der Anzahl der angeschlossenen Sensoren. Die nicht aktivierten Kanäle sind grau hinterlegt. Zusätzlich wird auf der rechten Seite die Werte der Sensoren im Vor- und Rücklauf angezeigt.

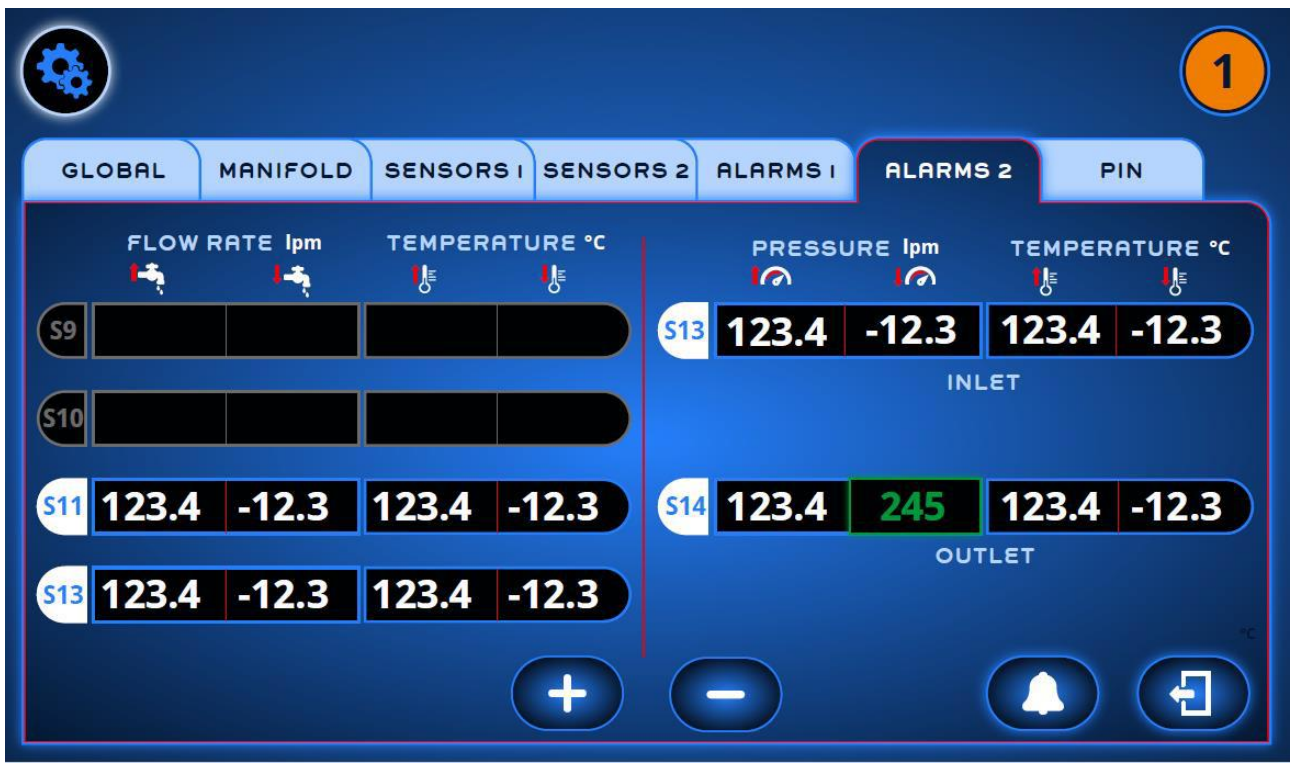

Für jeden einzelnen Kanal können jetzt – wie oben beschrieben – die Grenzwerte eingestellt werden Für die Werte im Vor-und Rücklauf gilt dies analog

#### <span id="page-28-0"></span>**4.5.3. Auto-Alarm**

Der Auto-Alarm dient der einfachen eionstellung von Alarmen und kann für die Alarme 1 und 2 genutzt werden. Diese Funktion nutz die letzten gemessenen Werte für Temperatur, Durchfluss und Druch und legt Die Alamgrenzen 10 % über bzw 10 unter den aktuell gemessenen Wert. Eine spätere Nachjustierung ist immer möglich.

#### <span id="page-29-0"></span>**4.6. PIN Einstellungen**

Das PIN-Einstellungsmenü kann nur benutzt werden, um die für den Zugriff auf das Einstellungsmenü verwendete PIN zu ändern.

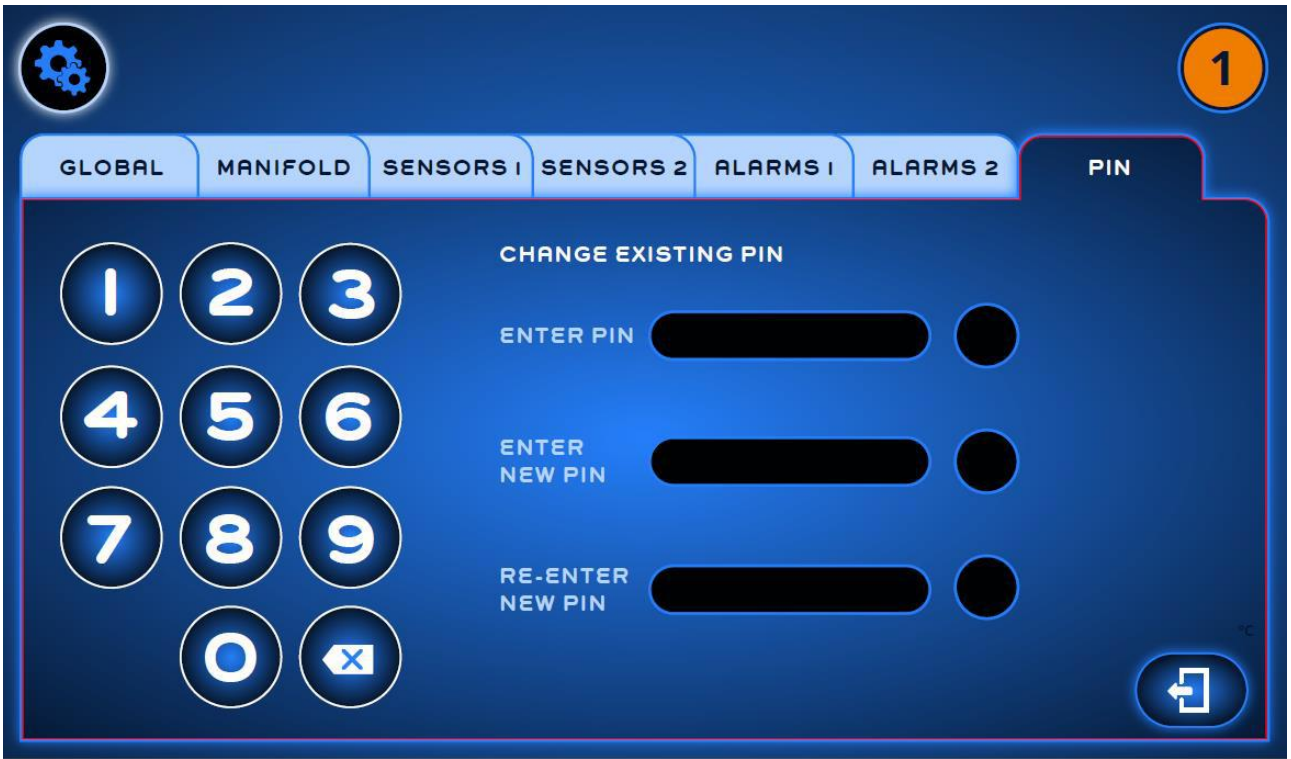

Auf der linken Seite befindet sich eine Zahlentastatur. Durch Drücken der Tasten wird der PIN als Sternchen in die obere Leiste eingetragen. Ist der 5-stellige PIN korrekt, verändert sich das Feld in grün und eine grüner Bestätigungshaken wird an der rechten Seite angezeigt. Mit der delete-Taste kann bei Eingabe eine Korrektur vorgenommen werden.

Der Standard Pin lautet : **36963**

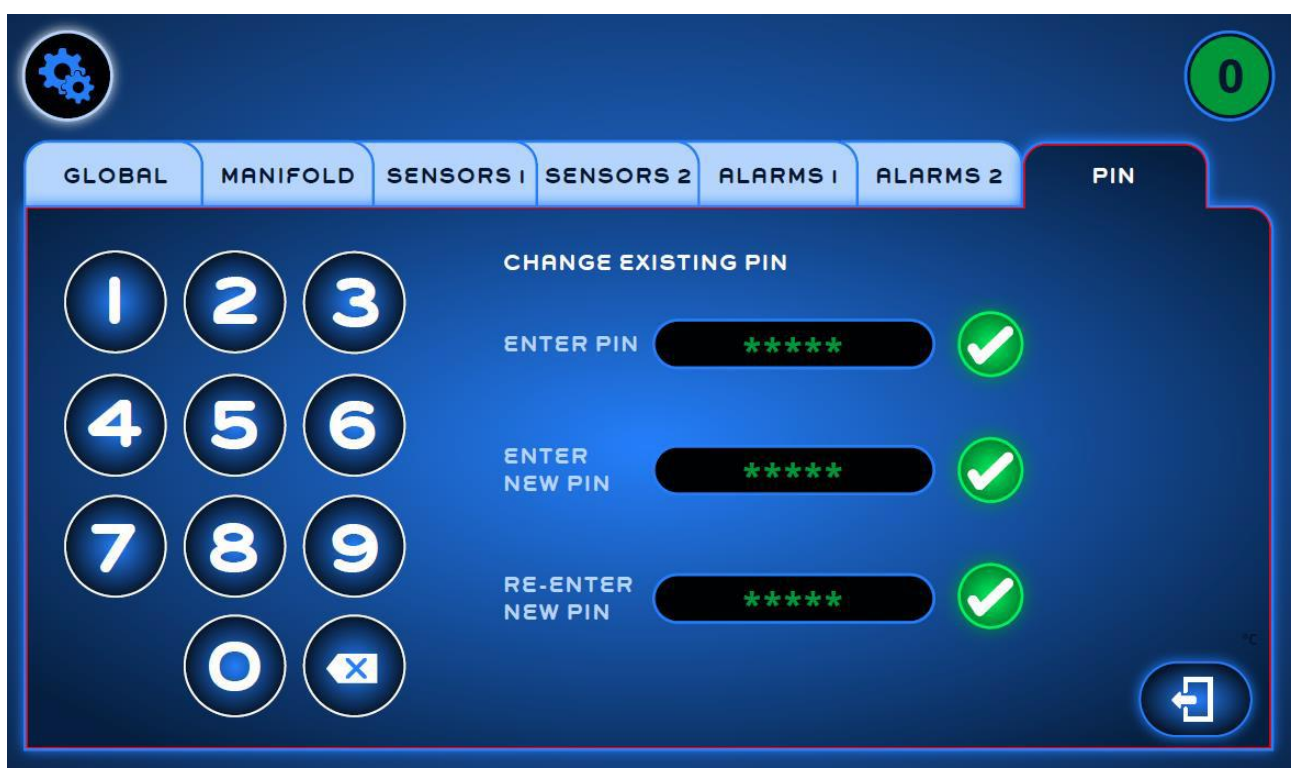

Anschließend kann auf der Zahlentastatur ein neuer 5-stelligen PIN eingegeben werden. Nach der Eingabe des neuen PINs muss dieser durch wiederholte Eingabe im zweiten Feld bestätigt werden. Bei Übereinstimmung aller drei Eingaben werden rechts die grünen Bestätigungshaken angezeigt und der Text "Neuer PIN gespreichert" angezeigt.

Zu jeder Zeit können Sie mit dem "Zurück-Knopf" den Vorgang abbrechen. Der alte PIN beleibt dann bestehen.

### <span id="page-31-0"></span>**4.7. Konfiguration speichern**

Wird im Hauptmenue der Menupunkt Konfigurationen ausgewählt, so erscheint eine entsprechende Übersicht mit existierenden Konfigurationen. Eine Konfiguration beinhaltet alle Parameter eines Verteilers von der Beschreibung einzelner Kanäle bis zu den festgelegten Alarmwerten.

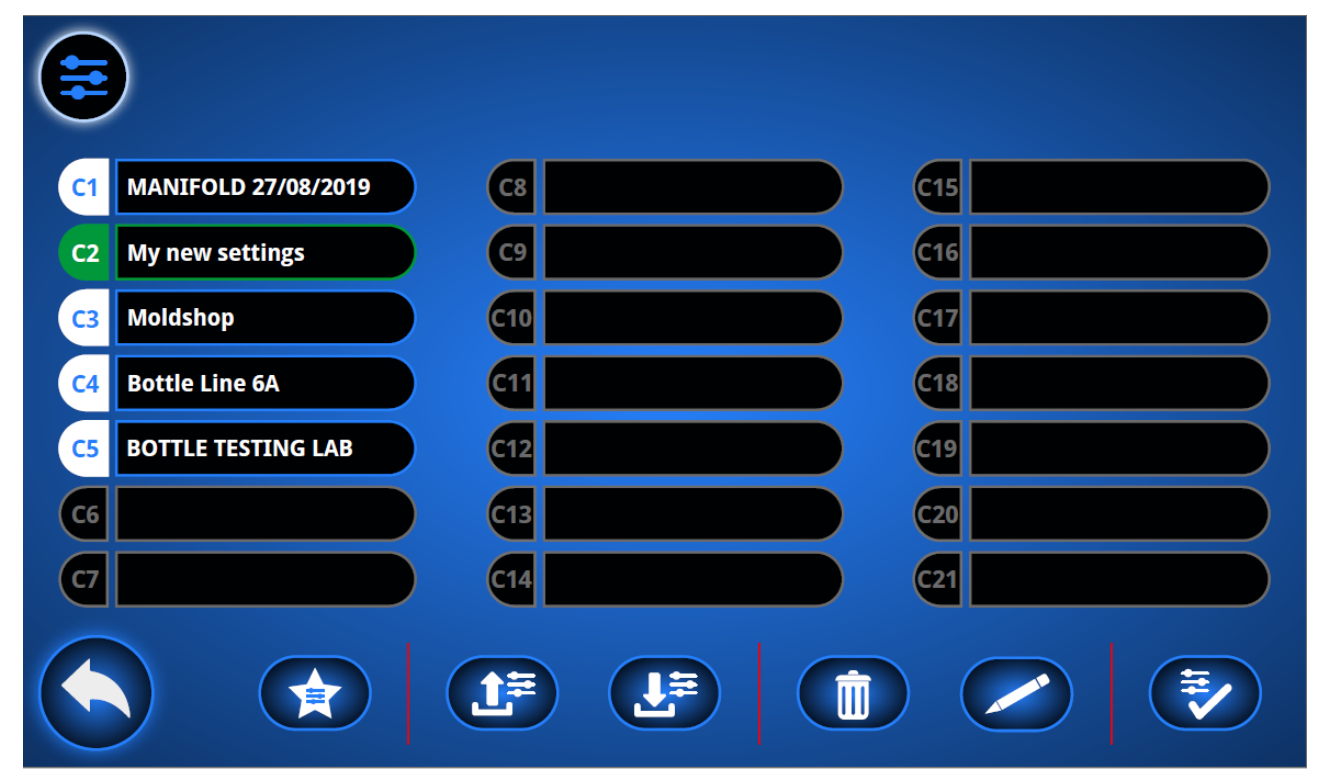

Bis zu 21 Konfigurationen können gepeichert werden und werden durch Ihre Speicher ID (links) gekennzeichnet. Rechts daneben können Sie eine individuelle Bezeichnung eingeben. Die aktuell gewählte Konfiguration wird grün hinterlegt angezeigt. Ist keine Konfiguration gespeichert, werden die Standardwerte voreingestellt. Diese kann nicht gespeichert oder gelöscht werden. Haben Sie eine beliebige Position der Konfiguration ausgewählt, wird diese orange hinterlegt. Drücken Sie den Bestätigungs-Button unten rechts im Bildschrim. Durch Betätigen der "Stern-Taste " wird die Standardkonfiguration wieder übernommen.

Noch nicht genutze Konfigurationsspeicher werden grau hinterlegt. Hier können neue Konfigurationen abgespeichert werden und zur Zeit können mit dem up-load Button auch bestehnde Konfigurationen gespeichert oder überschrieben werden. Neben dem Sternsymbol finden Sie die Tasten für den down-load oder up-load. Nach der Betätigung des down-load buttons werden alles angezeigten Konfigurationen auf einen

eingesteckten USB-Stick gepeichert. Der USB Stick kann am Mini-USB-Port am Gerät angeschlossen werden, welcher sich an der Unterseite des Gerätes befindet. Das Abspreichern der Konfiguration ist dann sinnvoll, wenn Sie zu einem späteren Zeitpunkt wieder mit der Konfiguration (z.B. Werkzeug) arbeiten oder dies an einer andere Maschine mit Flosense benutzen wollen.

Sollten Sie ohne eingesteckten USB-Stick versuchen, einen down-load / up-load durchzuführen, werden Sie eine entprechende Fehlermeldung für den download (Kapitel [8.1\)](#page-38-1) oder upload (Kapitel [8.2\)](#page-39-0) erhalten.

Möchten Sie eine neue Konfiguration aktivieren, ohne vorher die alte Konfiguration gespeichert zu haben, so erhalten Sie einen Warnhinweis, ob Sie die Konfiguration verändern wollen.

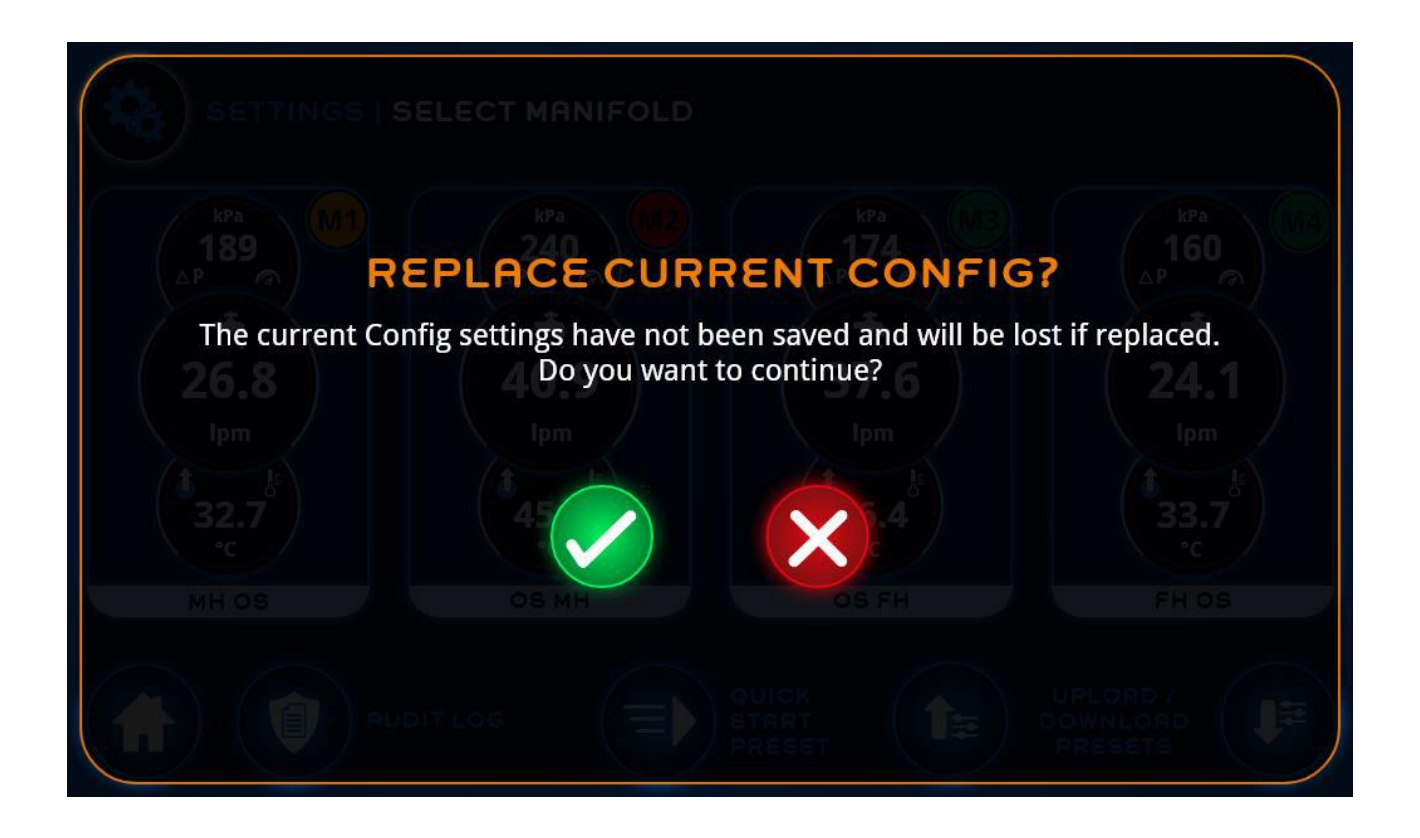

Sollten Sie versuchen, eine Konfiguration zu aktivieren, die den aktuellen Einstellungen nicht entspricht, wie z.B. eine nicht ausreichende Anzahl von Sensoren, erhalten Sie eine Fehlermeldung zur Kompatibilität (Kapitel **Fehler! Verweisquelle konnte nicht gefunden werden.**).

# <span id="page-33-0"></span>**5. Audit-Log**

Aus dem Einstellungsmenue haben Sie die Möglichkeit nach erfolgter Anmeldung in das Audit-Log zu verzweigen. Hierin werden alle vorgenommenen Veränderungen im System aufgezeichnet Sind die Daten einmal im Audit-Log aufgezeichnet, können diese weder verändert noch gelöscht werden.

### <span id="page-34-0"></span>**5.1. Audit Log (zur Zeit noch nicht verfügbar)<sup>3</sup>**

Das Audit-Log ist in 6 Spalten unterteilt. Die Spalten enthalten Datum & Zeit der Veränderung, die user-Initialen, der Vorgang, die Bezeichnung des Verteilers, in dem die Veränderung vorgenommen wurde, die Bezeichnung des Kreislaufes und welche Art des Alarms ausgelöst wurde. Die Farbe des Glockensymbols kennzeichnet die Art des Alarms, ob es sich um eine Warnung (**orange**) oder einen Alarm gehandelt hat (**rot**). Bei einem schwarzen Symbol wurde kein Alarm initiiert.

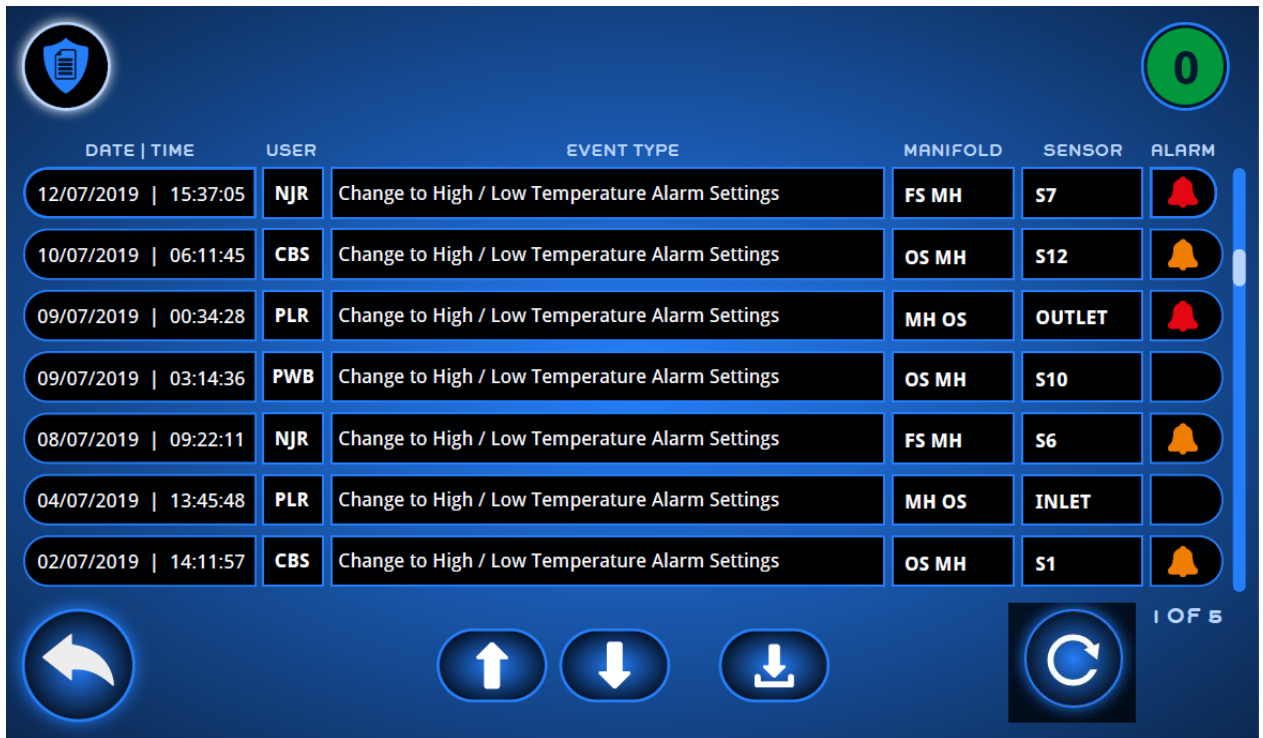

Das Audit-log zeigt 7 Einträge in der Übersicht. Weitere Einträge können durch das Herauf- oder Herunterscrollen mit den entsprechenden Pfeilen, eingesehen werden. Die aktuelle Seitenzahl und die Gesamtseitenzahl wird unten rechts angezeigt. Ganz rechts befindet sich ein Anzeige, auf der Sie erkennen können, wie weit Sie in der Log-Anzeige fortgeschritten sind.

1

<sup>3</sup> See **Fehler! Verweisquelle konnte nicht gefunden werden.** section **Fehler! Verweisquelle konnte nicht gefunden werden.**

Es besteht die Möglichkeit die Audit-Log Informationen auf einen USB-Stick herunter zuladen. Drücken Sie dazu den download-button.

# **5.1.1. Ereignismeldung**

Die nachfolgend aufgelisteten Ereignismeldungen werden angezigt :

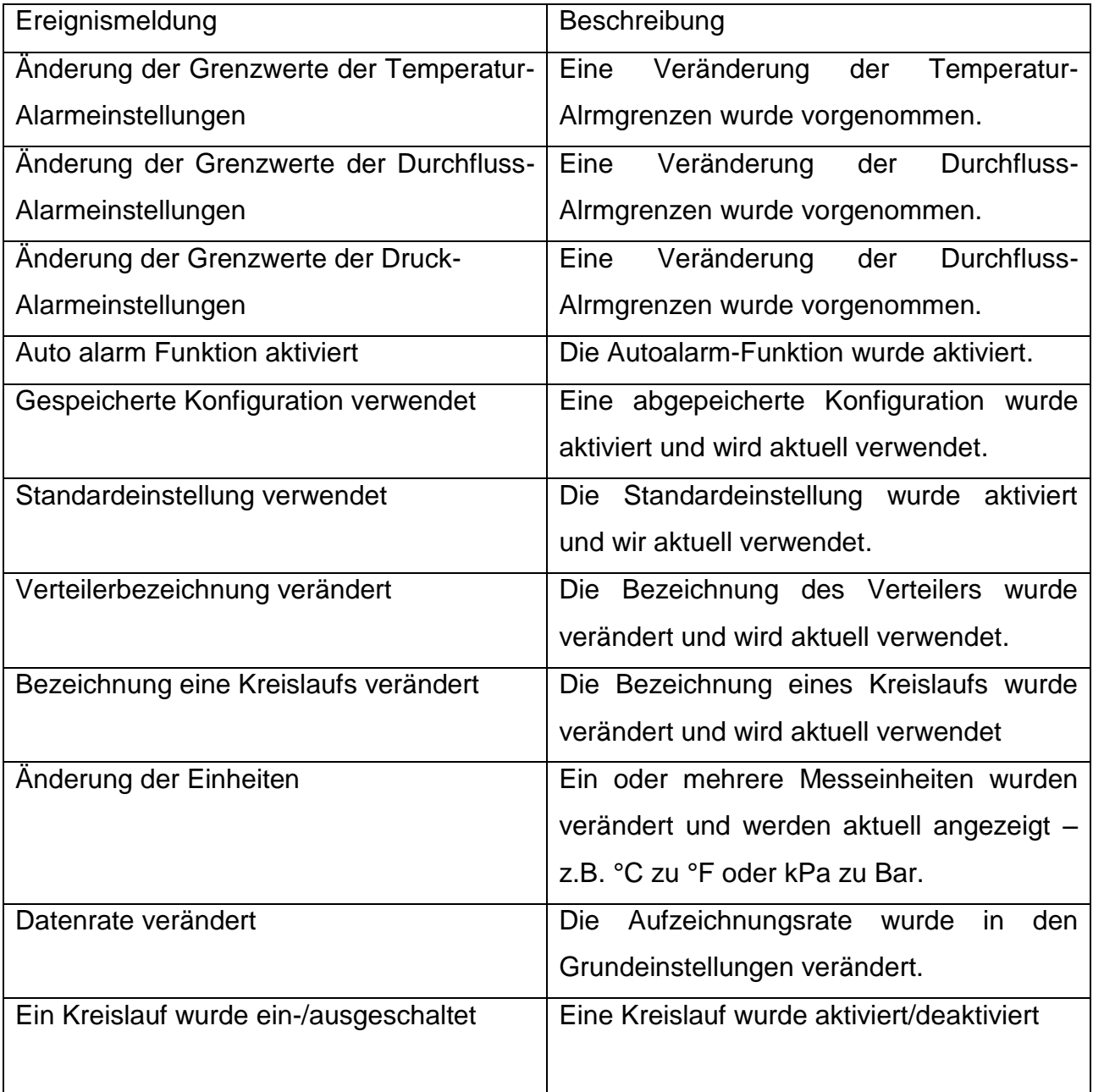

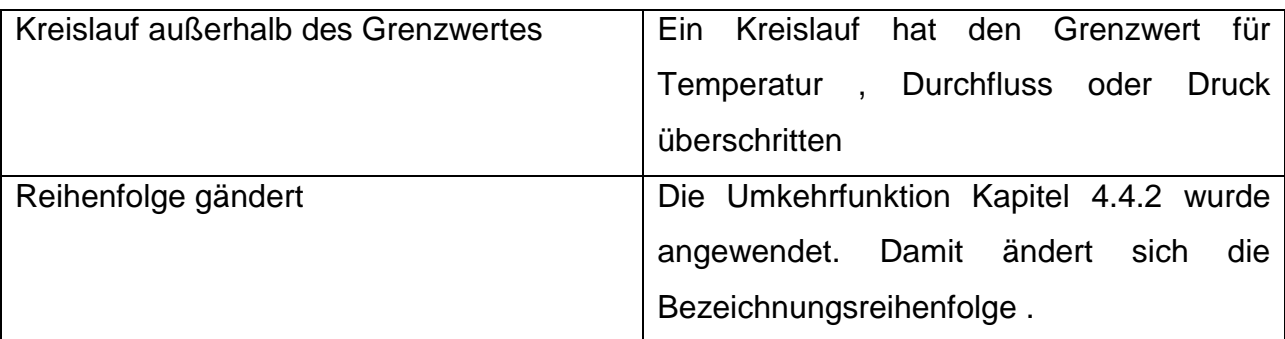

# <span id="page-36-0"></span>**6. Bildschirm-Tastatur**

Die Bildschirm-Tastaur ist für den einfachen Gebrauch gestaltet. Einfaches Antippen des gewünschten Buchstabens lässt diesen in der Textzeile erscheinen.

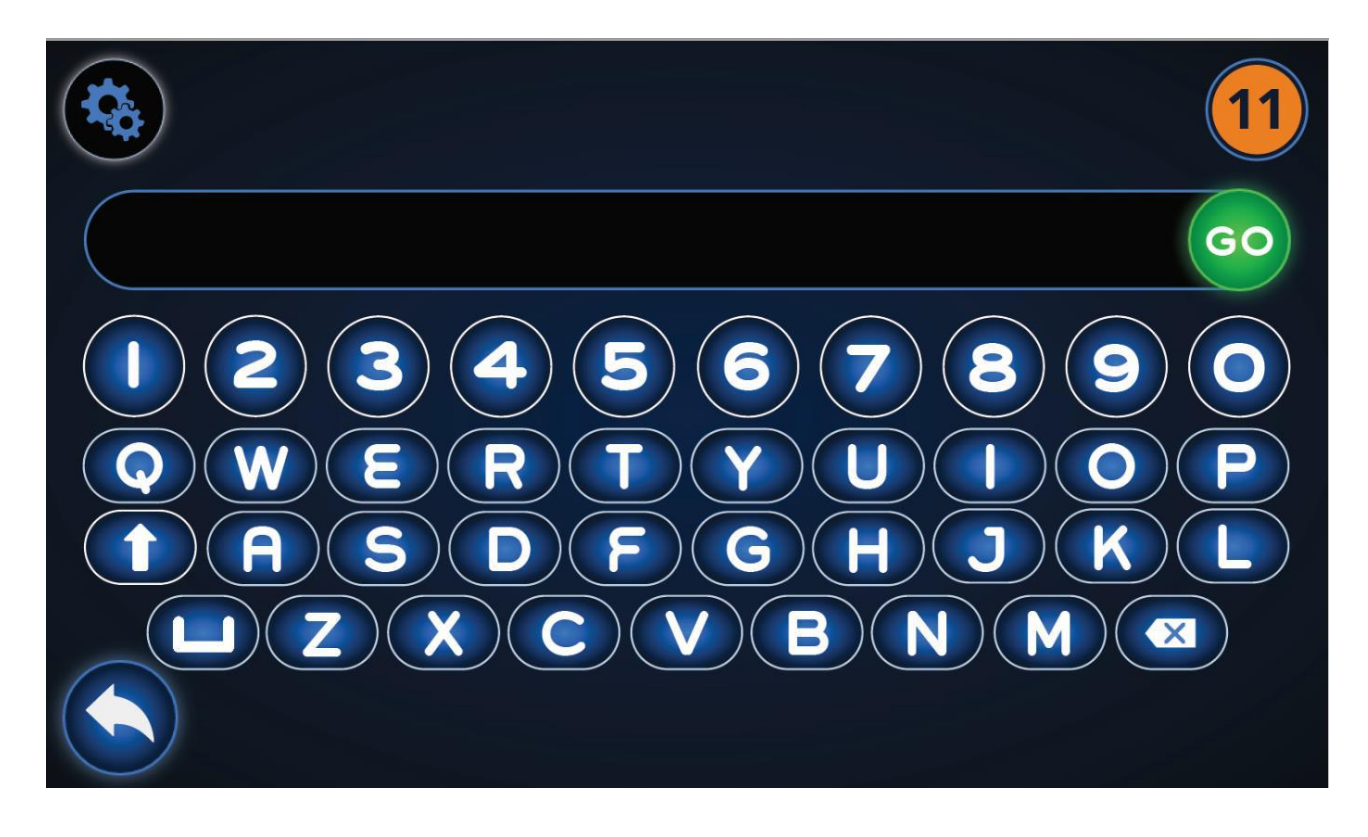

Wenn Sie den Text eingeben, haben Sie nicht die Möglichkeit zu einem Leefeld zurück zu springen. Hierzu müssen Sie mit der Delete-Taste zurückgehen.

# <span id="page-37-0"></span>**7. Software updates**

Die Flosense software wird upgedated mit Hilfe eines USB Sticks.Die Vorgehensweise ist wie folgt :

- 1. Kopieren Sie die Softwareupdate Datei (update.tar.gz) auf einen leeren USB Sticke.
- 2. Entfernen Sie den USB-Stick sicher.
- 3. Verbinden Sie den USB-Stick mit einem USB-Mini adapter mit dem USB-Mini Anschluss am Flosense Gerät.
- 4. Is der USB angeschlossen, startet die Software das update automatisch. Nach der erfolgreichem update, started die Software komplett neu. Je nach Größe des updates kann der Vorgang mehrere Sekunden dauern und der Bildschirm ist in dieser Zeit nicht bedienbar.
- 5. Wenn der Bildschrim erneut startet wird eine Anzeige die verbleibende Dauer der Aktualsierung visualisieren. Nach erfolgter Aktualisierung geht die software automatisch auf den Startbildschirm.
- 6. Nach Beendigung des Vorgangs entnehmen Sie den USB Stick aus dem USB-Mini-Adapter. Löschen Sie das update auf dem Stick, so können Sie diesen auch in Zukunft verwenden.

# <span id="page-38-0"></span>**8. Fehlerbehebung**

In diesem Kapitel werden einige Fehler beschrieben, die beim Gebrauch der Software auftreten können.

#### <span id="page-38-1"></span>**8.1. Download Fehler**

Dieser Fehler tritt auf, wenn Daten heruntergelden werden sollen, und die Software dazu nicht in der Lage ist.

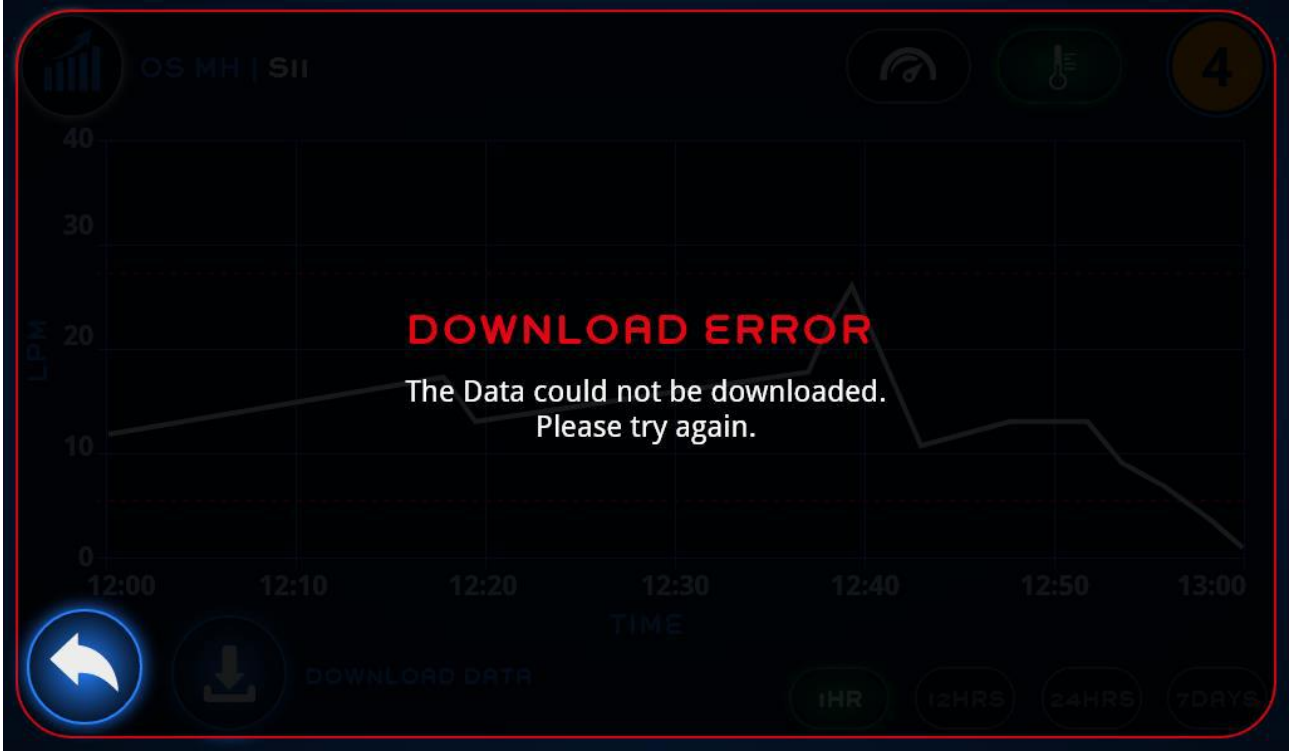

Dieser Fehler kann in der graphischen Anzeige gesehen werden. (Kapitel **Fehler! erweisquelle konnte nicht gefunden werden.**) und wenn das Protokoll nicht heruntergeladen werden (Kapitel **Fehler! Verweisquelle konnte nicht gefunden erden.**) Dies ist sehr häufig der Fall, wenn kein USB-Stick angeschlossen ist.Versuchen Sie erneut den UB Stick mit dem USB-Mini Adapter anzuschließen.

### <span id="page-39-0"></span>**8.2. Upload Fehler**

Dieser Fehler tritt auf, wenn Sie versuchen, Daten in das System zu laden, die Software aber dazu nicht in der Lage ist..

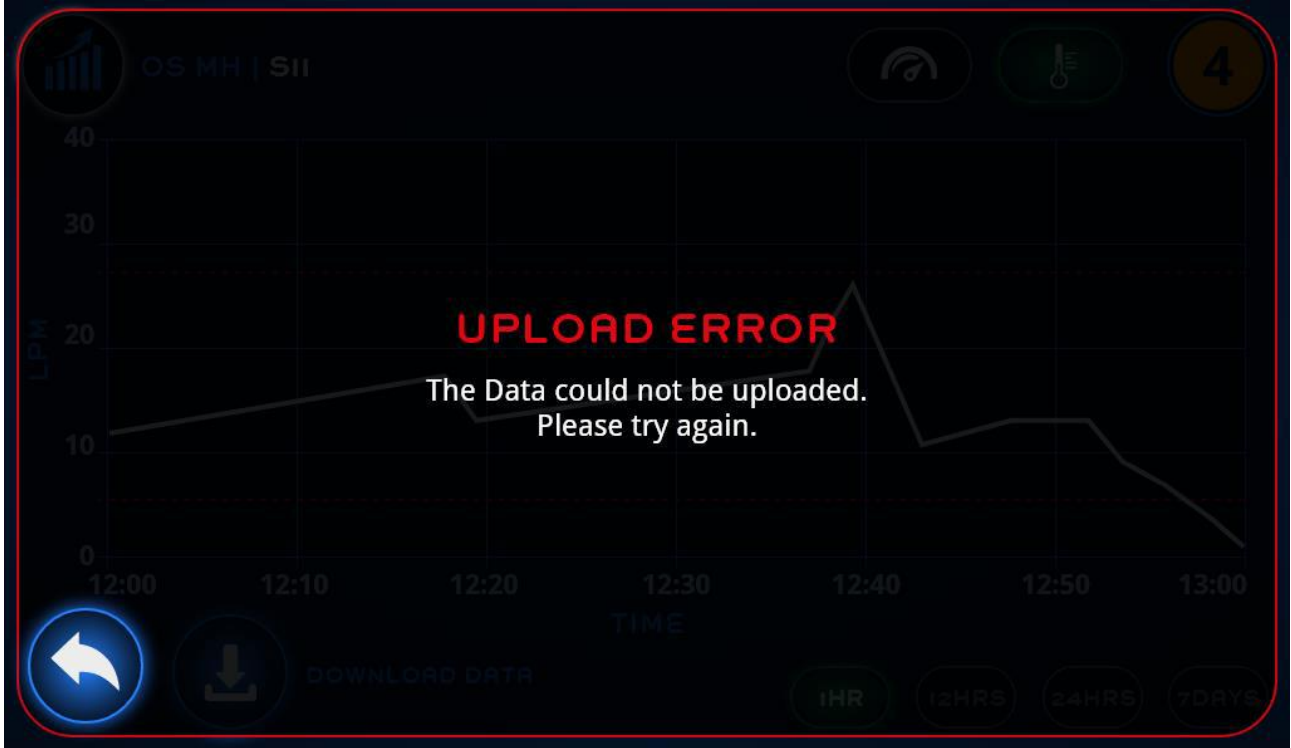

Dieser Fehler kann auftreten, wenn Datenverbindung fehlerhaft ist (Kapitel **Fehler! erweisquelle konnte nicht gefunden werden.**) . Dies ist sehr häufig der Fall, wenn kein USB-Stick angeschlossen ist.Versuchen Sie erneut den UB Stick mit dem USB-Mini Adapter anzuschließen

#### <span id="page-40-0"></span>**8.3. Konfiguration nicht kompatibel**

Falls Sie versuchen,eine Konfiguration zu aktivieren, die mit mit den Systemvoraussetzungen übereinstimmt, erhalten Sie die Fehlermeldung.

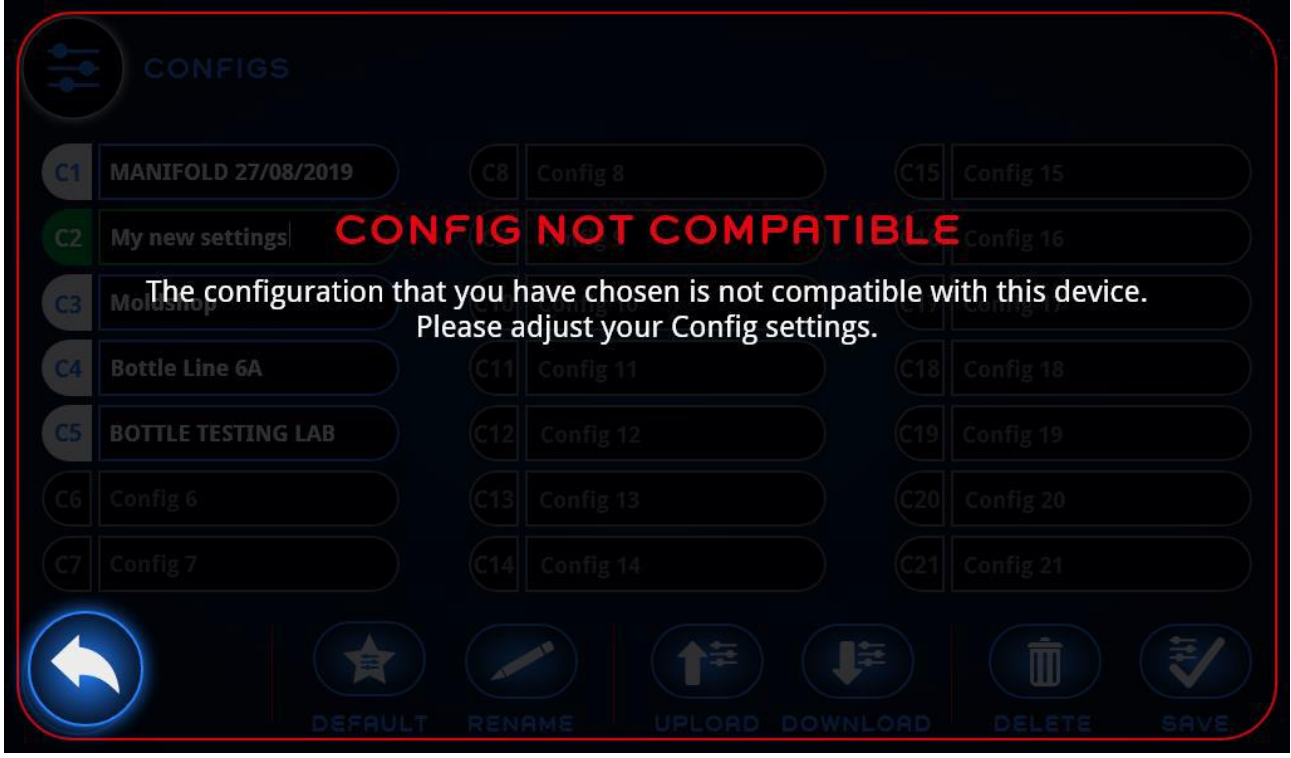

Dies kann der Fall sein, wenn die Anzahl der Kreisläufe des Verteilers nicht mit der in der Konfiguration vorgesehenen Anzahl übereinstimmt. Möchten Sie diese Konfiguration einsetzen, so müssen Sie einen entsprechenden Verteiler mit der richtigen Anzahl von Kreisläufen. Danach kann die Konfiguration aktiviert werden.

Sollten Sie einen anderen Verteiler einsetzten, kann es erforderlich sein, einen Scan-Vorgang der Sensoren (Kapitel [4.4.1\)](#page-24-1) durchzuführen, bevor Sie die Konfiguration aktivieren.

### <span id="page-41-0"></span>**8.4. Login Fehler**

Dieser Fehler kann auftreten, wenn Sie einen ungültigen PIN eingegeben haben. Der richtige PIN behebt den Fehler..

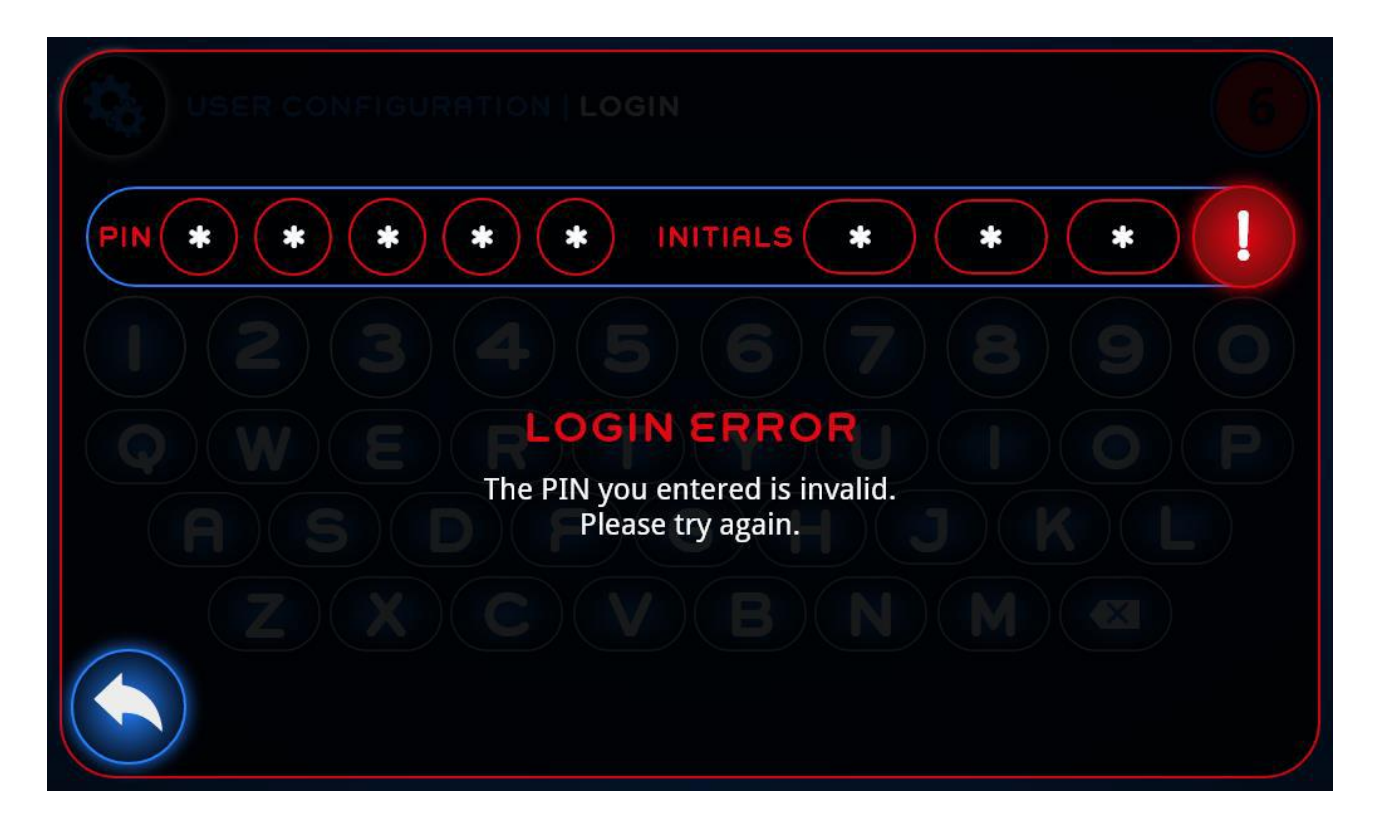

### <span id="page-42-0"></span>**9. Bekannte Punkte**

Unten aufgeführt finden Sie eine Übersicht mit Punkten, die in zukünftigen Software Versionen abgestellt werden :

Date: 29-04-2020

Software Version: 4.0.2.4064

Firmware version: 5.0.0.175

#### <span id="page-42-1"></span>**9.1. Download**

Gegenwärtig gibt es einen Fehler, durch den die Flosense-Software einen download abschließt, obwohl kein USB Stick angeschlossen ist. Dies bedeutet, dass keine Fehlermeldung angezeigt wird. Falls dies der download der ermittelten Daten ist, werden diese gespreicherten Werte gelöscht, obwohl kein download durchgeführt wurde.

#### <span id="page-42-2"></span>**9.2. Sprachauswahl**

Der Versuch eine Sprache auszuwählen, führt zu einem Systemabsturz mit anschießenden Neustart. Nach diesem Neustart kann das System nicht angeschlossenen Sensoren erkennen. Dadurch wird ein weitere Neustart erforderlich.

### <span id="page-43-0"></span>**9.3. Sensor 2**

Gegenwärtig ist die Darstellunfg der angezeigten Pfeile in der Option A und B falsch. Für Option A muss der Pfeil am nenenstehendem Anschluss sein. Option a müssen die Pfeile genau anders herum sein..

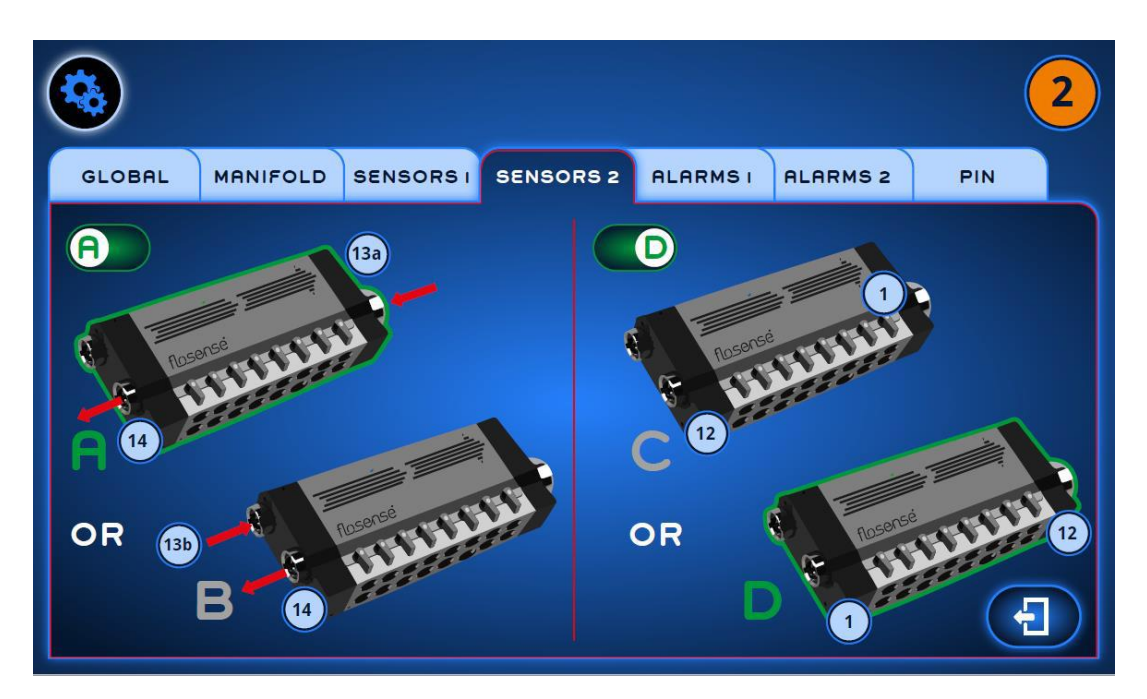

### <span id="page-43-1"></span>**9.4. Konfiguration**

Die Tasten im unteren Bildschirm sind neu angeordnet worden. Das Handbuch muss noch angepasst werden.

Außerdem erscheint die Meldung, dass die Konfiguration ersetzt wurde nicht auf dem Bildschrim, obwohl sie es sollte..

#### <span id="page-43-2"></span>**9.5. Protokoll**

Gegenwärtig ist das Protokoll nicht verfügbar.

### Change log

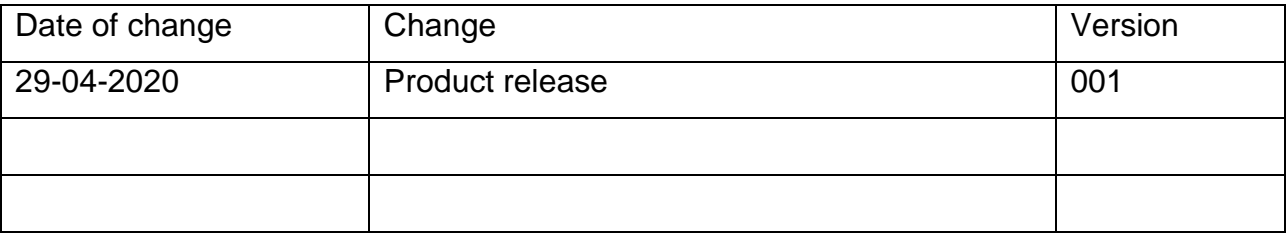